# Marad User Manual, version 4

Password: marad4

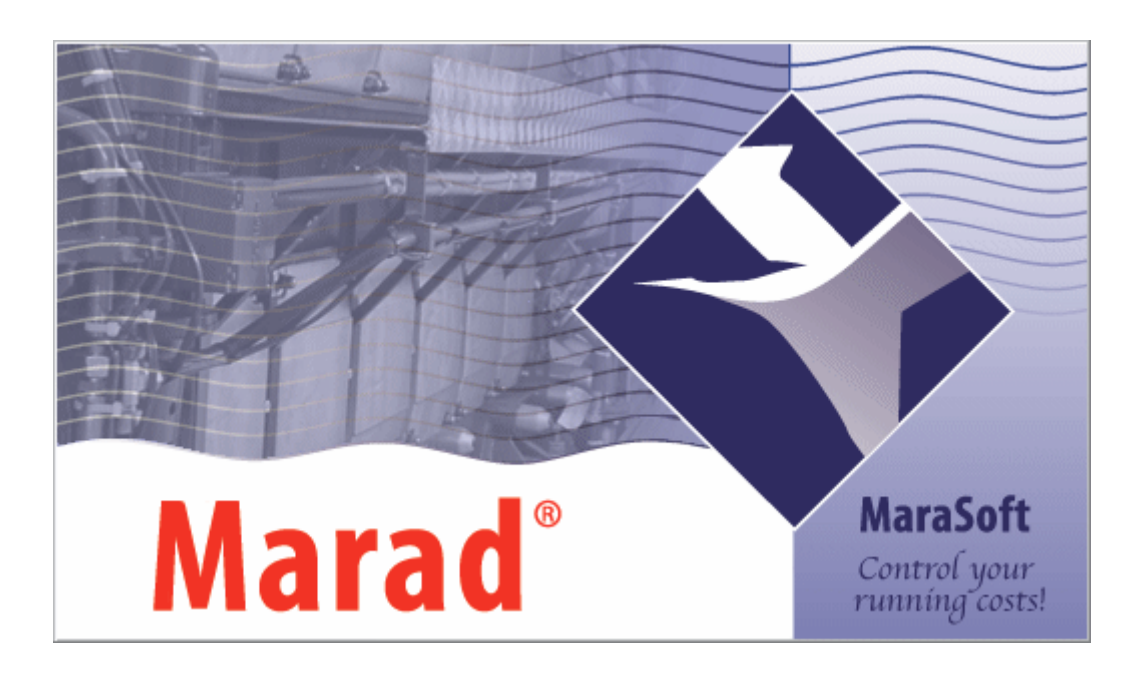

# Contents

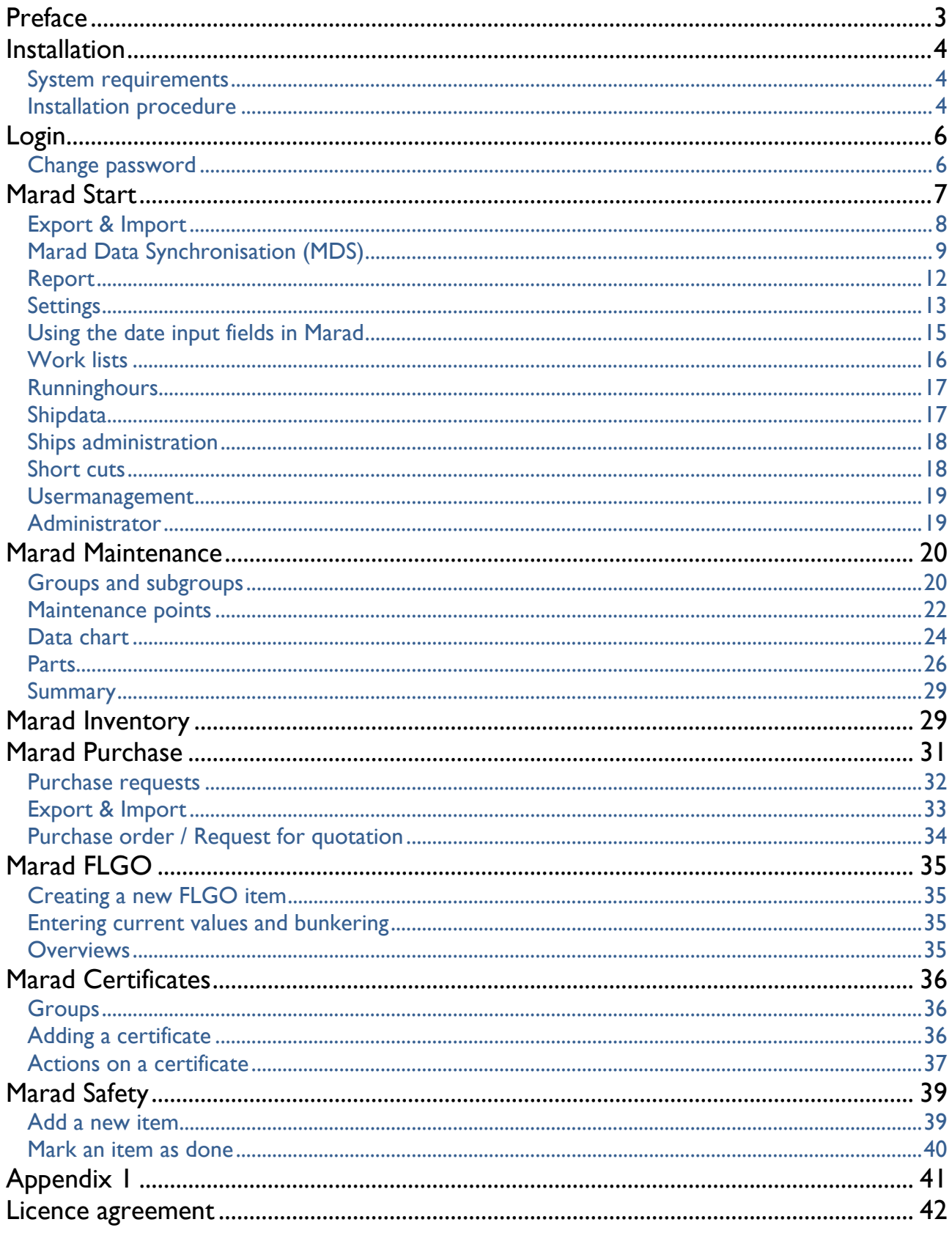

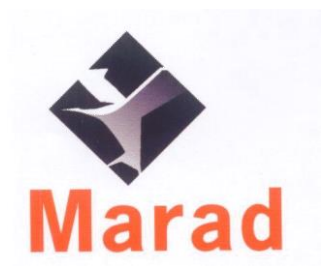

# <span id="page-2-0"></span>Preface

Congratulated with the purchase of the Marad maintenance system Marad Standard. Marad has been developed in close consultation with its users and that is the reason why it excels in operational convenience.

A manual is normally not necessary. However as Marad is always developing further, improvements and new functions are documented in a solid reference-book.

We hope this manual will match your expectations. We keep us wholeheartedly recommended for comments and recommendations towards this guidebook or one of our applications

Important! The use of an application available from the enclosed disks/ cdrom and/or installed on the computer, is subject to the terms and conditions of the licence agreement that is incorporated in this manual. Read the licence agreement before you start using the software. By using this software you implicitly accept the terms and conditions of the licence agreement.

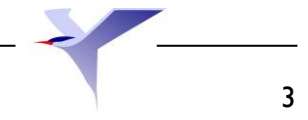

# <span id="page-3-0"></span>Installation

# <span id="page-3-1"></span>System requirements

Make sure that your computer fulfils the minimal system requirements which are mentioned below before installing Marad.

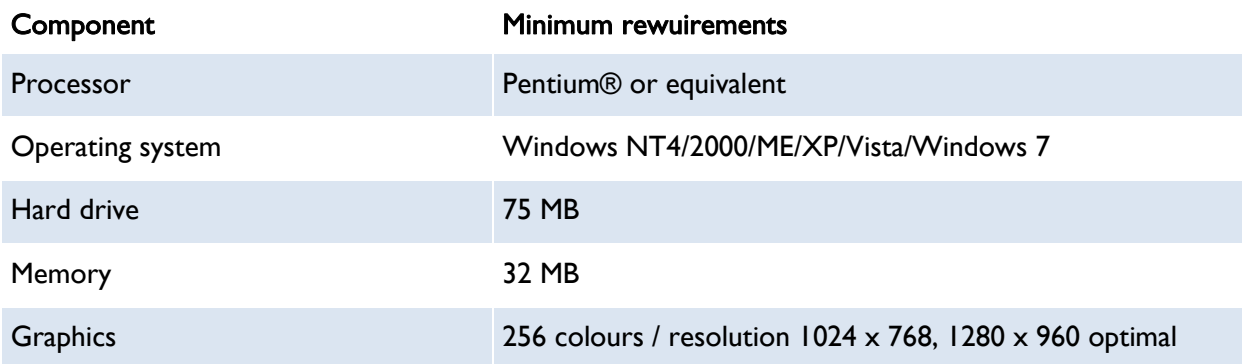

# <span id="page-3-2"></span>Installation procedure

- 1. Close all applications.
- 2. Put the cd-rom from the Marad box into the cd-rom station. This is a cd-rom that runs automatically, which means that Windows finds the cd-rom and starts the auto run file of Marad. If not, start your Windows Explorer and double click at Setup.exe from the CD.
- 3. When the auto screen of Marad appears, click on the button "Install" to start the application. Follow the instructions on the screen to complete the installation.
- 4. When the installation has been completed, take the cd-rom from the station and put it away in a safe place.

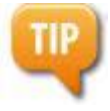

In stead of answering the questions during the installation by clicking with the mouse, you also can confirm the questions by clicking at the button Enter. Marad then will take the most logical decisions and that will accelerate the installation.

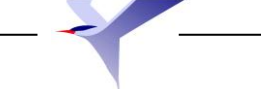

# Marad installing on a network

Install Marad on the server. After that, a Marad-folder is created with the specific folder of your ship, i.e. G:\Marad\Demoship. A shortcut is placed on the desktop to activate Marad.

For client computers within the network, Marad Client Setup has to be installed on each client. This setupfile can be downloaded from the website [www.marasoft.nl](http://www.marasoft.nl/) by 'Downloads'.

After installing of Marad Client Setup, you can make a shortcut on the desktop of the client computer to the file Marad.exe on the server.

The Marad folder on the server must be shared to enable users of client computers to use Marad on the server.

A shared folder has an icon as shown here.

## Path to the application / folder structure

During the installation you will be asked where you want to put the application. If you do not enter any specific location, press "Enter" and the application will automatically be placed in the folder Marad, on the C disk. Of course you also can choose a folder yourself or make a folder in which you want to put the program.

The installation procedure will automatically create a folder "Marad" with a sub folder with the name of the ship, in this example: Debora. The ship folder is divided in six sub-folders:

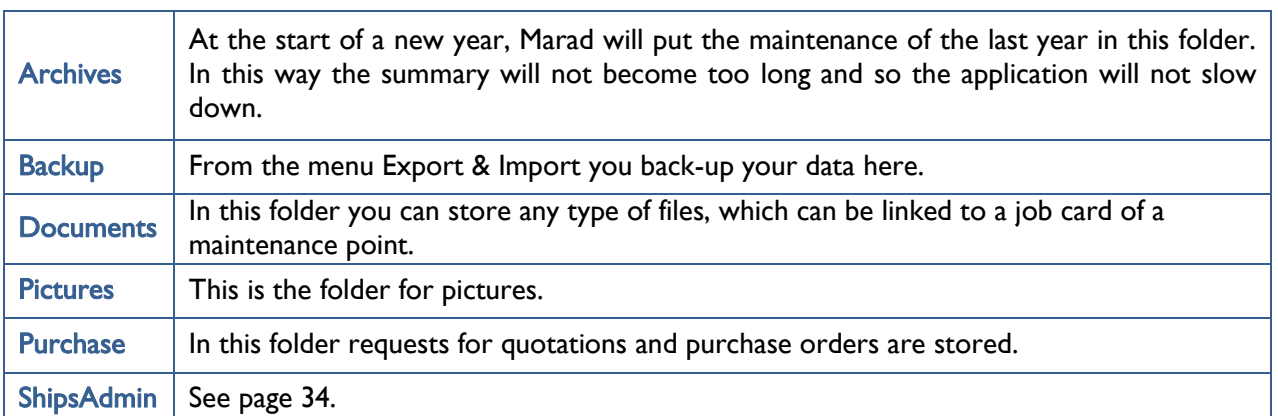

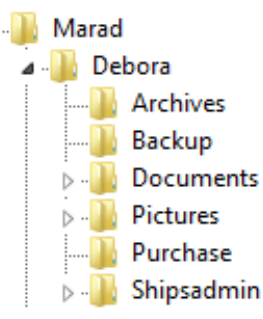

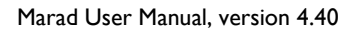

# <span id="page-5-0"></span>Login

#### Marad opens with a log in window

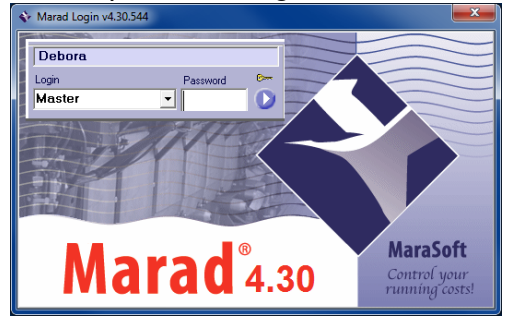

Using your own user name has two advantages:

- Your data is protected against unwarranted acces
- It is always possible to identify who and when somebody has started up Marad.

Follow these steps to login:

- Select the username from the list
- Type the corresponding password

If the user has no password Marad will start automatically after the choice of the user.

Click the blue arrow button or press [Enter]

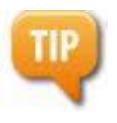

When Marad is started up for the first time, only the user PvU, without password, is present. Via the menu Settings you can add new users. The default administrator password is marad4, it is recommed that you change this

password!

# <span id="page-5-1"></span>Change password

To change a user's password, follow the steps below:

- In the login window, select the user for which the password has tob e changed.
- **Click** िक
- A new window will open.

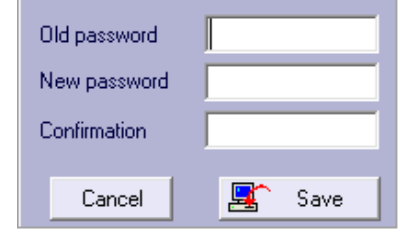

- Type the current password
- Type the new password
- Retype the new password
- Click Save to save the new password

The pasword for the selected user has now been changed.

# <span id="page-6-0"></span>Marad Start

Once you log in, you will be taken to the Marad Start screen\*.

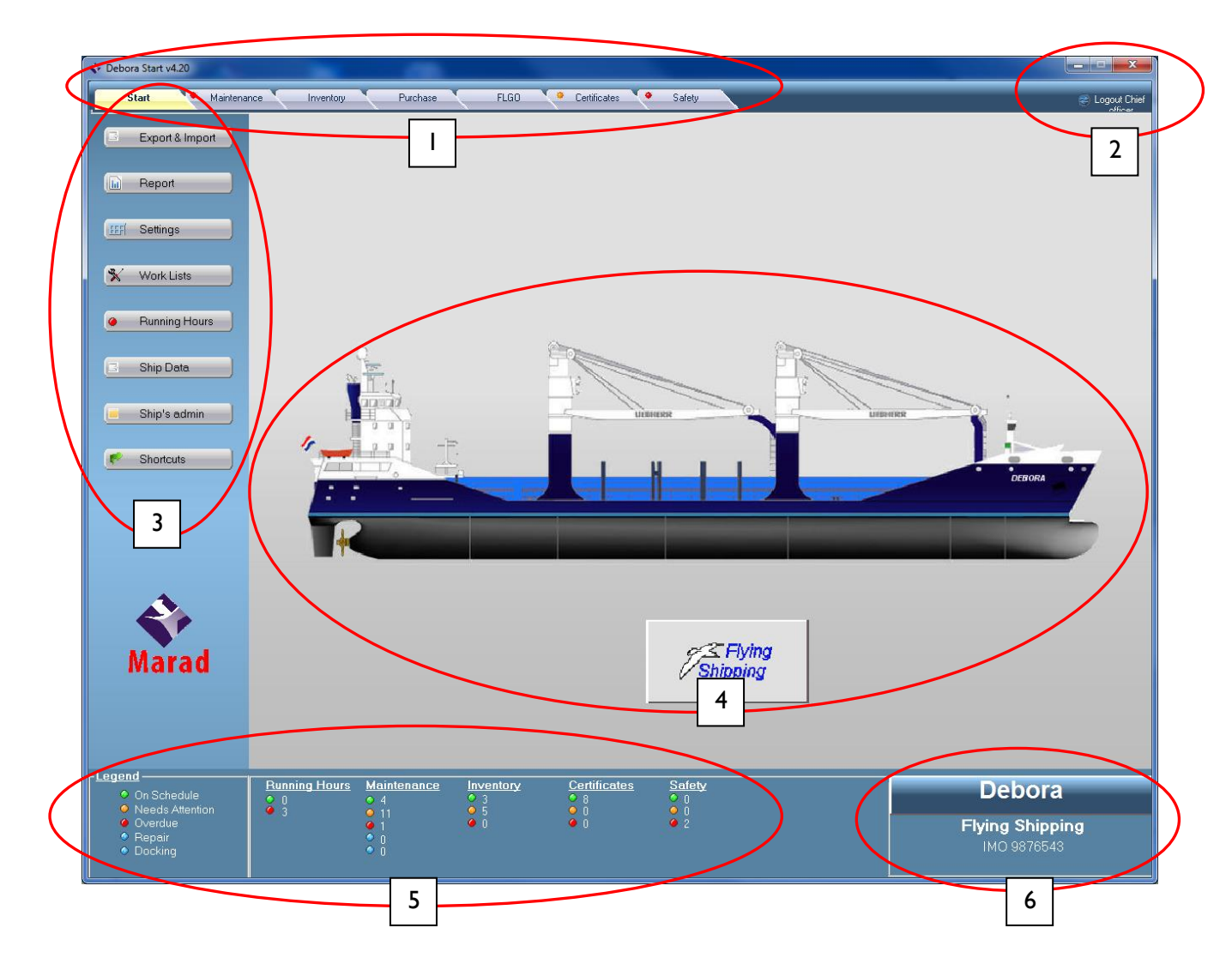

- 1. Module tabs
- 2. In top: Minimalize and close button. Below username who is logged in. The user can log out of the program without having to close Marad. The same login window as is displayed when Marad starts will be displayed.
- 3. Menu functies
- 4. Ships image and eventually also the company logo.
- 5. Ships overview
- 6. The name of the license holder, vessel name and official registration number are here displayed This information cannot be edited by the user because it is part of the license.

\* Mogelijkheid om met andere module op te starten!

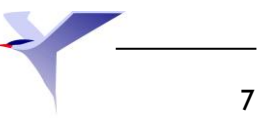

# Explanation of menu functions

# <span id="page-7-0"></span>Export & Import

With this function you copy the data (Backup) from the computer to a specified location or vice versa.

Data can be exported from:

- Ship to office
- Office to ship

Users can work in Marad in the office and on board at the same time without one system overwriting the other during data transport.

The ship always exports all data to a file and sends it to the office or to an external storage medium. This export is a compressed file named marad4.toc. It contains all information from all Marad modules, along with the contents of any Marad sub folders if desired.

Office can also export all data to a file, but if that file is imported onboard, it will overwrite all the data there. All changes (alterations) made at the office in the Marad system are stored in separate files. When exporting alterations, the changed data will be sent to a compressed file, named marad4.tac so that it can be sent to the ship.

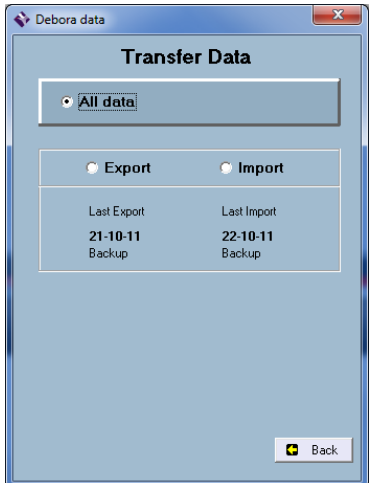

## From the ship

Once you click on Export & Import on the menu, you will see a pop-up screen like the one here on the left. You can choose from: ''All data'' or ''Office alterations''

The next page explains the "All data" option.

After you select"All data" you will be asked to choose "Export" or "Import". In most cases, the ship exports its data. Therefore, we will first select Export.

The dates of the most recent export and import are displayed here.

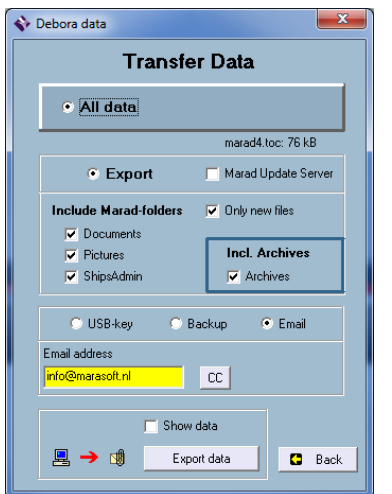

After selecting "Export" you will have a number of choices:

- Marad Update Server > see previous slide
- Choose whether to include subfolders in the file to be sent. The file will almost always be too large if you are sending the file via email. Therefore, you can choose to only send new files.
- Location the data is to be sent to, in this case choose Email.
- To complete the action, click on the "Export data" button to place the data, in this case, in the Outbox of your email software.

After selecting "Import", you will choose where to import the data from::

- USB key
- Back-up location
- **Fmail**

After clicking on the "Import data" button, the data will be imported into the system.

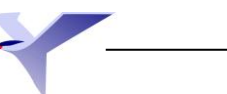

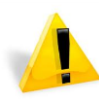

Note: If you choose Import All data when you are on the ship, all existing data in the system will be overwritten!

The On/Off setting is protected via Settings/Users/Permissions /General /Edit General Settings

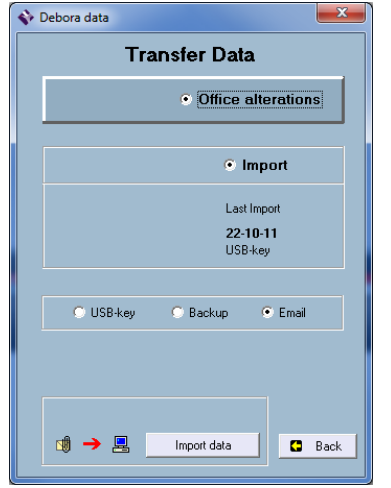

When selecting "Office alterations" the Export & Import menu will automatically change to Import since the ship obviously cannot create any office alterations, the ship can only import them.

The date of the most recent import is displayed again.

You can now choose where the office alterations must come from. Click on the "Import data" button to process the changes.

### From Office:

Data transport from the office functions exactly the same as from the ship, just the other way round.

Upon choosing ''All data'' you will first be asked whether you wish to Export or Import a file. If you choose Export, Marad will ask whether to include the subfolders or whether to only send new files.

<span id="page-8-0"></span>If you choose ''Office alterations'' the menu will automatically change to the Export function.

#### Why copy data?

It is recommended to make a **backup** to avoid the loss of data for whatever reason, such as damage to the hard disk. It is also useful in case a maintenance system has been set up onshore. The data can then be copied on-board. It is also possible to copy the data from the on-board computer to a quayside or shipping company computer. You will then have all the data available in a number of locations and it will be possible to keep the system up to date from these locations.

# Marad Data Synchronisation (MDS)

The Marad Data Synchronisation service (MDS) automates the import and export of Marad data on board and in the office. An additional subscription is payable for the MDS service.

It is possible to choose in the MDS settins if only the Marad data, or also the documents in the sub folders should be included when the synchronization is performed. When the documents also are included, the synchronisation will use more data. Marad minimizes the transported data as much as possible using smart document comparisation methods.

## On/Off

This allows you to switch automatic data synchronisation at the start of Marad on or off.

### Proxy server

The name or IP address of a proxy server can be input here, if the internet connection goes via a proxy server.

### Synchronisation options

The synchronization can be performed using several possible options:

- FTP: This is the most used way to **EX** Cancel **EX** Save syncrhonize. The datababase is send using FTP to the MDS synchronization server. There is an extra license needed to use this option.
- E-Mail: If there is not always internet avaialble, the data can be send using e-mail.
- Internet Available? Yes (FTP) No (Email): This is a combination of the two options above, if there is an internet connection availabe the synchronization will be done using FTP, if there is no internet connection available an e-mail will be added with the synchronization data.
- Disabled: synchronization is completely disabled.

#### Include Marad-Folders

When there are folders checked, the files from these folders will be included in the synchronization process. Only changed files will be transmitted during a synchronization.

#### Email Settings

When there is chosen to do the symchronizaton using e-mail, a outgoing e-mail server needs tob e configured in this section. In most cases an e-mail server of the internet provider is used.

#### Schedule Settings

Using this you can set if and when the synchronisation needs to be done automatically.

#### Cancel

The window will be closed without saving any changes.

#### Save

This saves the On/Off status and the proxy server (if any).

#### Operation:

On board: If MDS is "On", then a check will be carried out on start-up to see if any new office alterations (file marad4.tac) are ready on the MDS server. Where this is the case, MDS will download this data first following log-in. Marad will then continue with the start-up sequence.

If Marad has been closed on board and on-board alterations have been carried out, then MDS will send the complete Marad data file (marad4.toc file) to the MDS server.

In the office: If MDS is "On", then a check will be carried out on start-up to see if any new vessel data (file marad4.toc) is ready on the MDS server. Where that is the case MDS will download this data, and Marad will then continue with the start-up sequence.

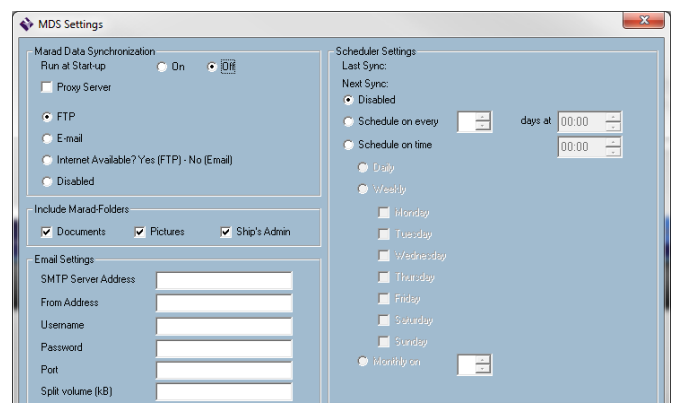

If Marad is closed down at the office then MDS will send any office alterations (marad4.tac) to the MDS server so that they can be downloaded by the vessel using MDS.

### Sync now

Activating this function sends an immediate command to send the Marad data at that instant, and to look on the MDS server to see if new data is available. This is intended particularly for vessels which do not have a permanent connection and wish to synchronise their data on command.

### Clear log

This empties the log file history.

### Reset Synchronization

This resets the synchronization. The next time when you click 'Sync now' all files will be compared again if they needs to be send over.

#### Initial synchronisation

- Ensure that the On board/On office setting is correct (Settings menu).
- It is not necessarily required, but in order to make a clean start it is recommended that "Office alterations" should be emptied. The "Export and Import" menu should be opened for this purpose. Click three times on the text "Transfer Data", and then on the red line "Delete office alterations".
- MDS is then ready for use.
- To avoid a lot of data is transmitted from the ship, the files on board and in office will be evaluated the first time you use document synchronization. As well as the vessel as the office will send over al list of all their files to the MDS. After these lists are received the actual synchronization can be performed. Marad will only synchronize changed files.

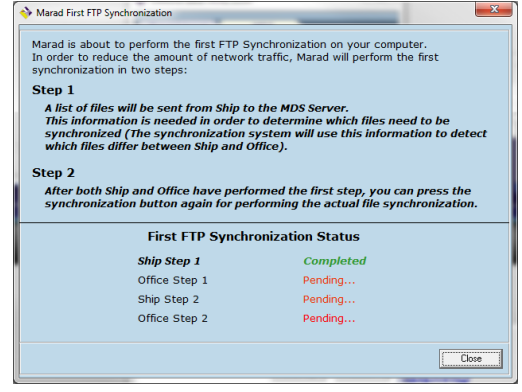

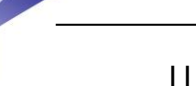

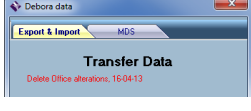

# <span id="page-11-0"></span>Report

Using the report function it is possible to generate a report of all actions regarding Maintenance, Purchase, Certificates and Safety using one of the reports below:

> Marad Send Report Report name<br>Marad Report\_250714.pdf  $\Box$  Incl Ship Name

 $I_0$  $\overline{cc}$ 

Generate and Open

- Daily Report
- Weekly Report
- Monthly Report

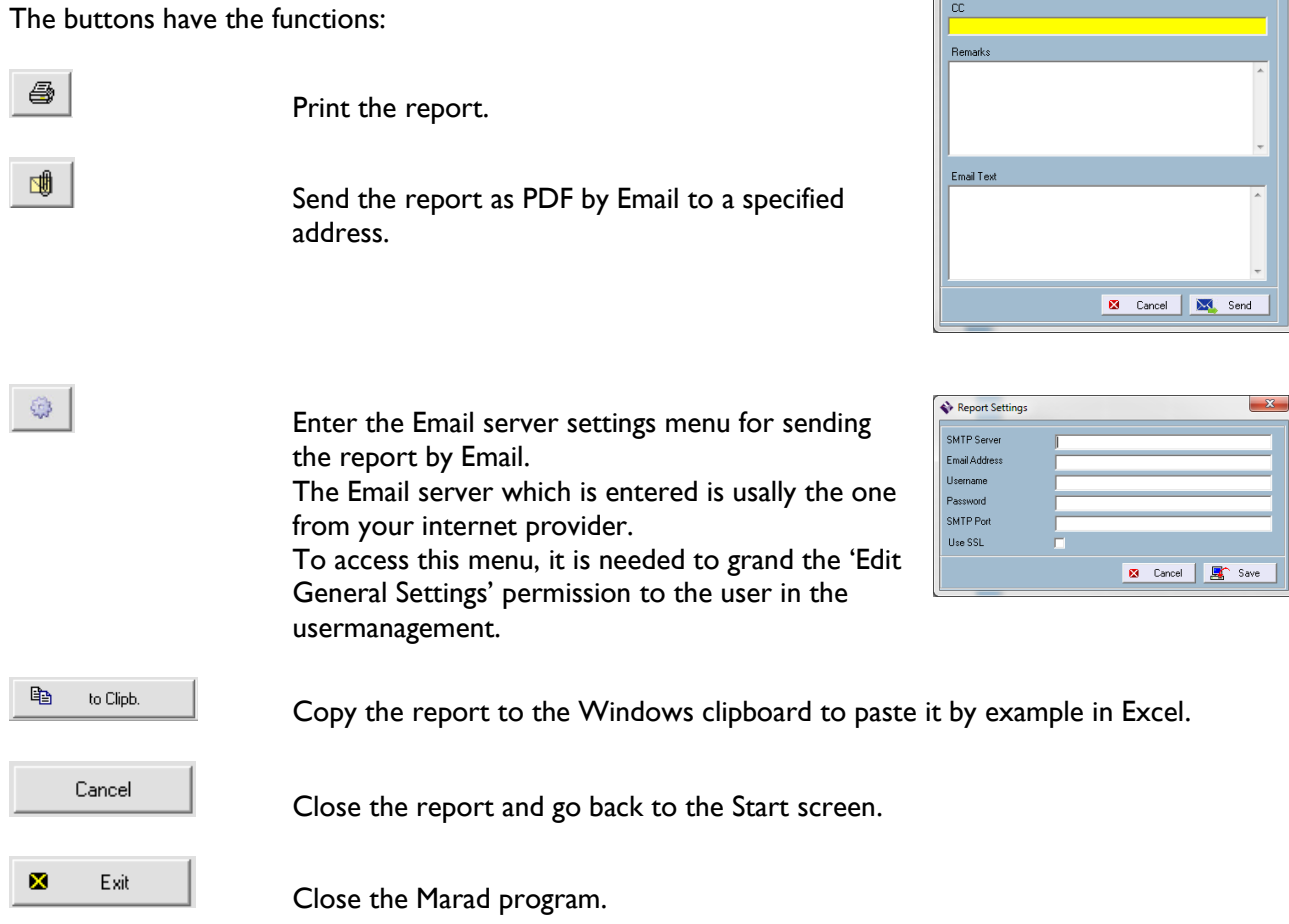

# <span id="page-12-0"></span>**Settings**

The Settings menu contains a number of functions:

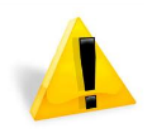

Marad Location: This allows you to set the location were Marad is installed, on the vessel, or in office. This is an important setting for sending orders back and forth and any adjustments to the orders are correctly processed. This setting also controls the automatic Marad Data Synchronization (MDS).

Changing this setting is secured in the usermanagement > Permissions / General / Change General Settings.

#### Users Settings

Users You can add new users and assign them certain rights. Every user can enter and alter their own password. The user can

also specify a number of personal settings, such as which module is to be opened when starting Marad.

The administrator can assign users certain rights. The administrator can alter his own password in the Settings menu. The default password is "marad4". It is recommended to change this password! After clicking the 'Gebruikers' button in the Settings menu, it is possible to switch between the user settings and the permissions, which the administrator can assign to the users.

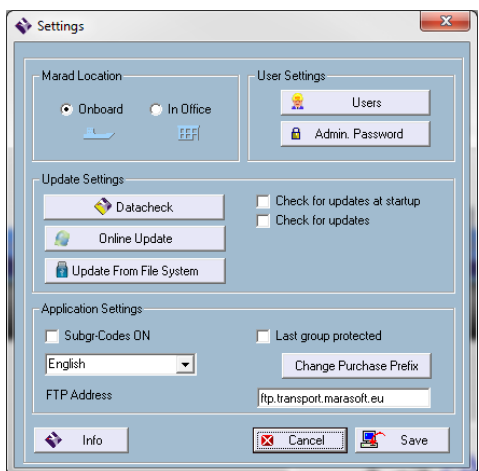

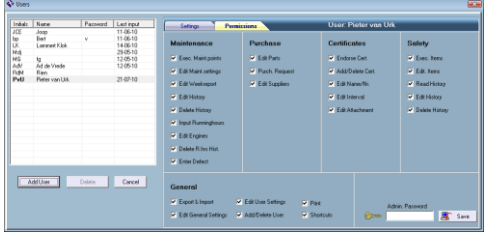

The administrator can assign general rights and rights per module to every user in the menu shown opposite.

The administrator must enter his own password before entering and saving the user rights.

#### See appendix 1 for list of permissions an their explanation.

Select 'Fastlogin' to decide which user is logged in automatically when Marad is started. This is useful if Marad is often used by a single person, such as in an office. When a password is added on this person only the password has to be fileld in during login.

Administrator pasword You can enter or alter the administrator password. The default password is "marad4".

#### Application Settings

Subgroup codes On You can specify whether you wish to have the subgroup codes displayed in the maintenance modules or not.

Last group secured You can specify whether the last group in the maintenance module must be protected with the administrator password for, for example, ISM and ISPS issues.

Language This button is used to select the language you wish all the buttons and the information fields to be displayed in. The text that you enter yourself (e.g. maintenance points) will obviously not change language.

#### Update Settings

Datacheck This button activates a function which checks the databases, makes alterations to the databases after an update, compresses the databases and, if necessary, repairs the databases. This function can be run as often as desired.

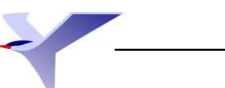

Online updates This button activates the function to search for new Marad updates, which can be automatically installed.

Update from file system Using this button you can perform a update of Marad when you received the update as a file. This file can be selected and it will be automatically installed.

Check for updates at startup On/Off: When this is enabled, Marad will automatically check for new updates every time the program is started.

Check for updates: Using this you can set the interval before Marad will check for new updates again. This is used by example when Marad runs for days without being closed.

Info Click 'Info' to display the program's start window, which contains all our address information. The program's version number will also be displayed. Clicking the window will make it disappear. Cancel This closes the Settings menu.

Save This saves the altered settings.

# <span id="page-14-0"></span>Using the date input fields in Marad

When entering new jobs in Marad, a start date and end date will be asked for. In this time frame the entered job is valid. Entering a date can be done on two different ways:

# **•** Using the keyboard

Using the arrow keys on the keyboard, in combination with the use or no-use of the SHIFT key the date can be changed.

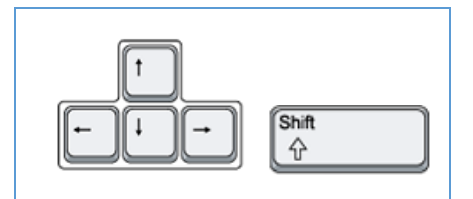

Put the cursor in the field you want to change. Use the key combinations below to change the date:

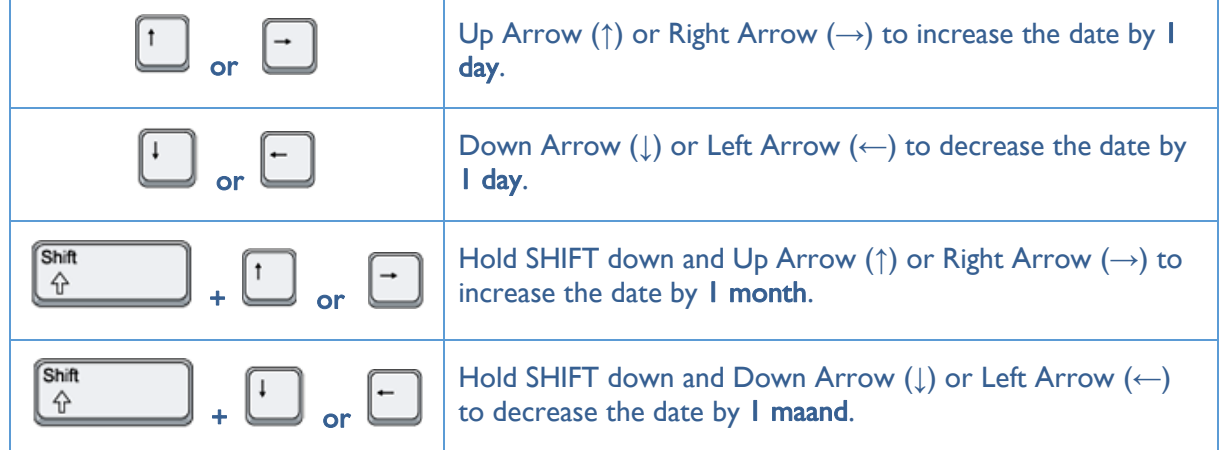

# Using the mouse, by using the calendar function

By clicking on the arrow pointing down  $\Box$ ) on the right of the datumfield, the calendar function will pop-up:

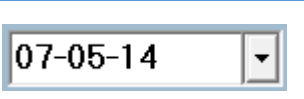

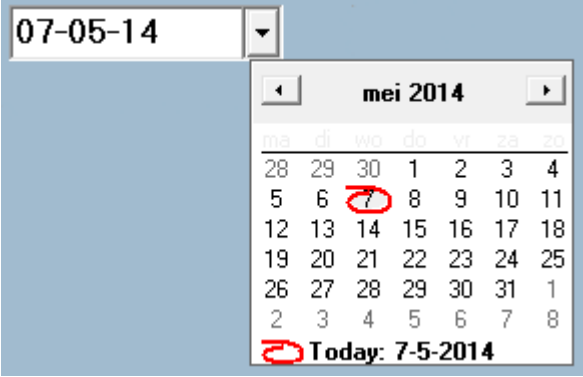

Click on a day to fill that day in the date field. The different buttons are described below:

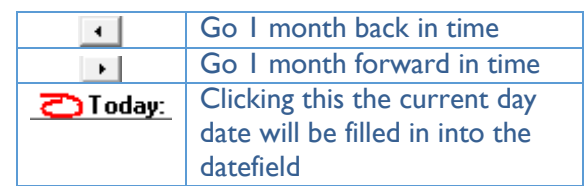

<span id="page-15-0"></span>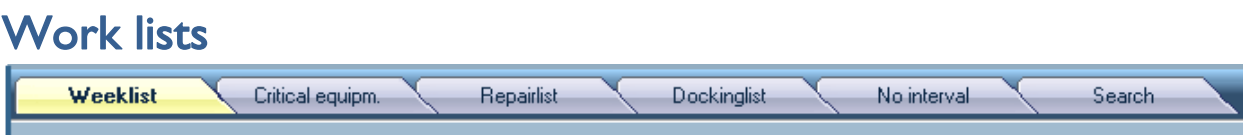

The function ''Work lists'' offers an overview of open tasks which are arranged in different categories. As a standard Marad is set at Weeklist.

The week list shows what maintenance has been planned for a certain week in an overview. This is shown by orange lamps for the maintenance points. The overdue maintenance is marked in red. On the left an overview of the status of the groups and subgroups is given.

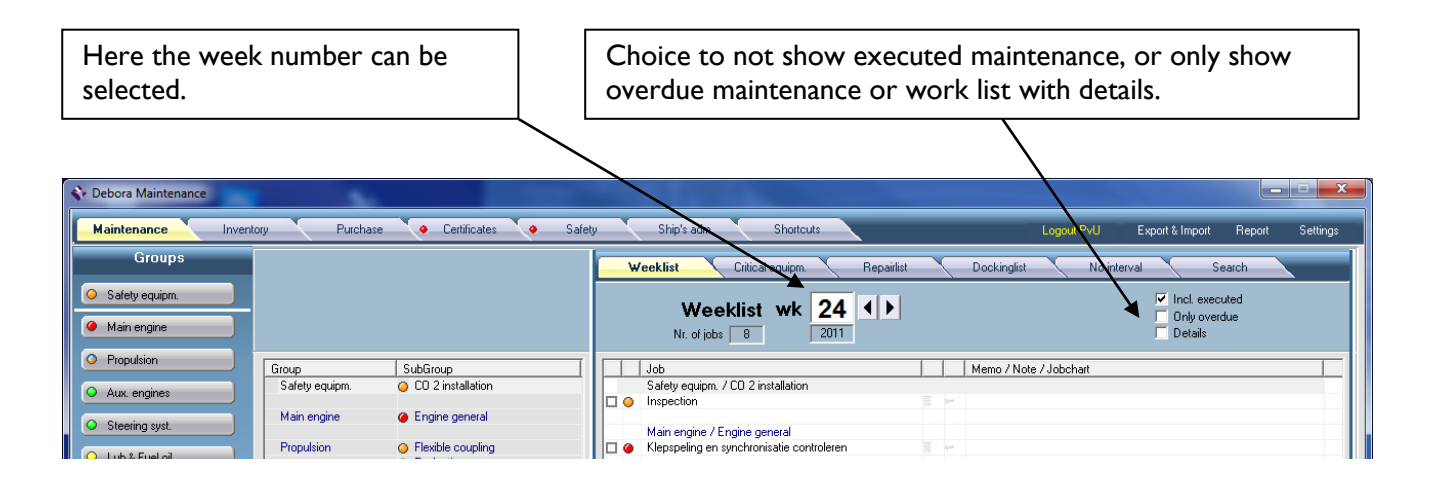

### Work list filter **Y**

The work lists can be filtered per group, so that only the points of one or several groups can be shown and printed.

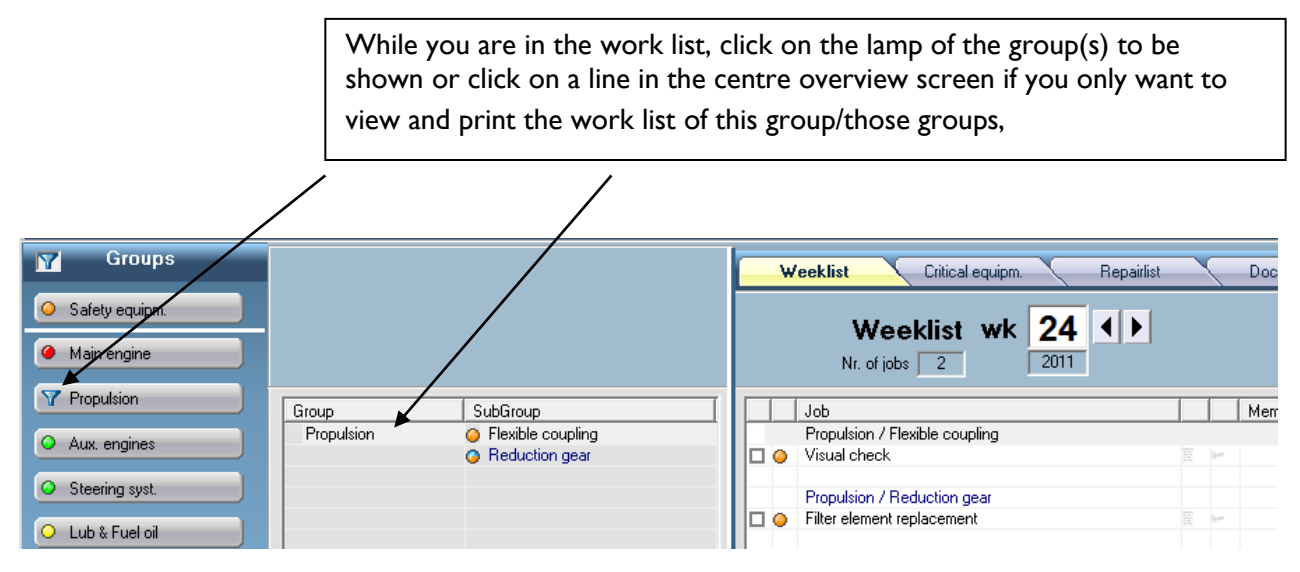

# <span id="page-16-0"></span>**Runninghours**

Marad must know the actual running time in hours for the engines/machines for the benefit of the maintenance points which are based on the number of running hours.

Marad wants to know at least once a week what the running hours are. The 'Running hours' light for a certain machine will remain red for as long as the running hours have not been specified. The light will turn green once all the running hours have been entered.

The window shown opposite is displayed by clicking the 'Runninghours' button.

In the 'Actual run hours' field, enter the running hours as given on the engine's/machine's meter. The running hours will be displayed in yellow.

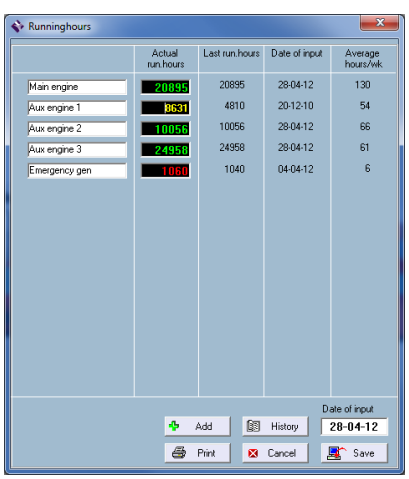

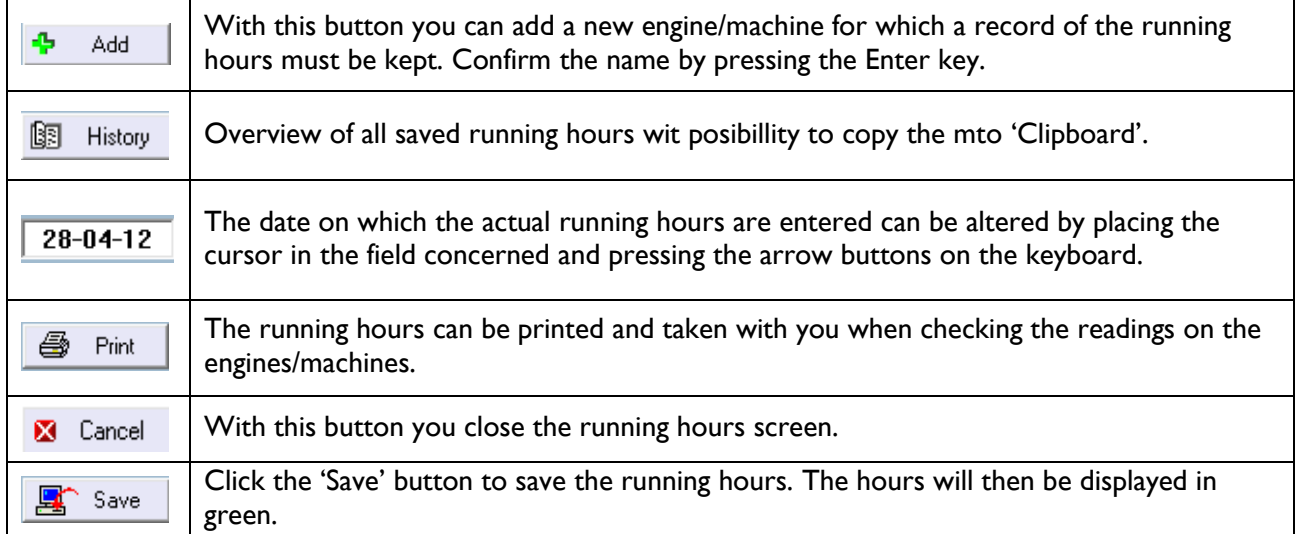

You can enter the running hours of all the machines at once or separately at different times. In time, Marad will calculate the average running hours.

It is possible to automatically link the running hours to Marad from the ship system. Contact MaraSoft for more information. Further information is also available in the 'Documents' folder where the 'Protocol Marad Draaiuren.pdf' file is located.

# <span id="page-16-1"></span>Shipdata

You can enter general information, such as the ships' call sign, dimensions, etc.

# <span id="page-17-0"></span>Ships administration

The module Ship's Administration is nothing more than a short-cut to a particular folder made by Marad during the installation.

The button Ship's adm. launches the Windows Explorer which refers to the map ShipsAdmin. This map is located below the folder with the name of your ship (in this example: Debora) which is normally located in C:\Marad.

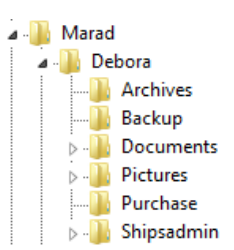

This folder is possibly subdivided (as shown below). Subdividing happens not via Marad, but via Windows.

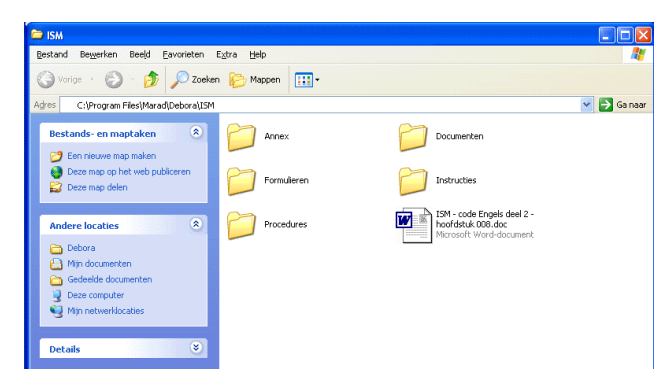

Creating additional folders in ShipsAdmin.

Go to File Choose New Choose Folder Change the name "new folder"" into any name you wish

Repeat this procedure to make more maps.

When you put all documents into a main folder you can easily transfer all documents to a USB stick . The Import & Export facility of Marad only copies the links to the documents.

# <span id="page-17-1"></span>Short cuts

With this module you can link external documents and programs to Marad and open them here.

## Add a document or program to te shortcut list

To add a document or program to the list click on the butoon ''New''.. After this you will see a screen where you can add a document or program with a link to the location of the document or program.

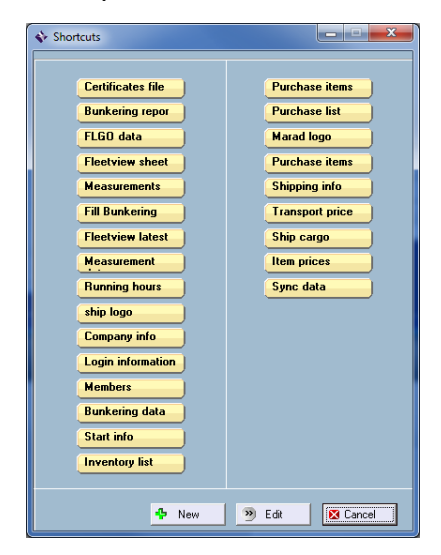

# <span id="page-18-0"></span>Usermanagement

Button to go to the usermenu.

In the menu Settings, on the left top menu bar, it is possible to add new users after the button Users is clicked. Every user can enter a own password and change it. The user can also check some personal settings over here, like which module will start when Marad opens.

<span id="page-18-1"></span>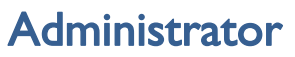

The administator can assign permissions to the users of the program. In het menu Settings it is possible for the administrator to change his password. The default password is marad4. It is recommended to change this password! After activating the button Users in the menu Settings it is possible to switch between the usersettings and the permissions which can be assigned to users by the administrator.

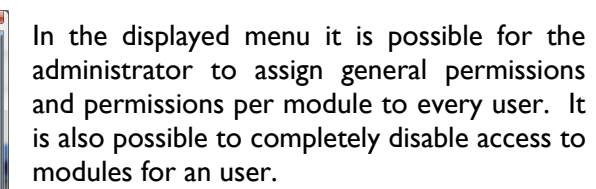

To be able to save permission-settings it is required to enter the administrator password.

To move an user up or doen in the list, you can click with the right mouse button on the user and choose 'Move Up / Move Down'.

# **•** Fast Login

Using the checkbox 'Fastlogin' you determinine which user will be automatically signed in once Marad is started. This is handy when Marad is often used by only one person, like in office.

If there is a password set for this user, then only the password needs tob e entered to login.

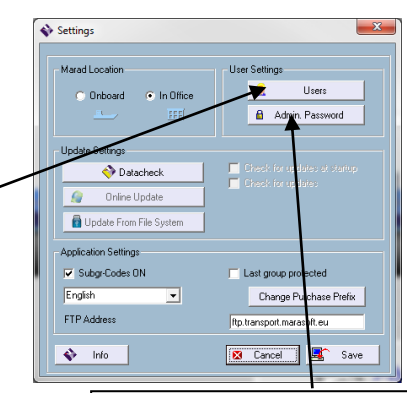

Button to change the Admistrator password.

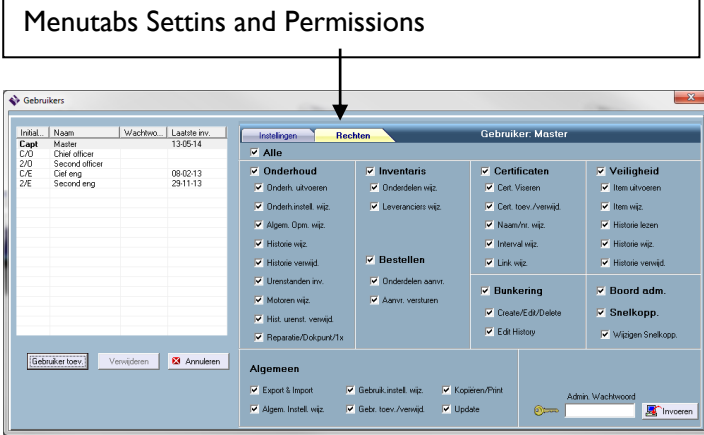

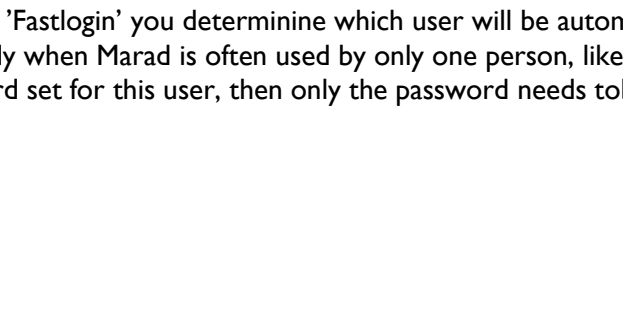

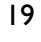

# <span id="page-19-0"></span>Marad Maintenance

# <span id="page-19-1"></span>Groups and subgroups

You can set up a maintenance system by clicking on the icon from a group on the left side of the screen.

## Groups

You can right-click on a group to display a sub menu, where you can change the name or number of one of the 25 groups. Confirm the new name by pressing the Enter key on your keyboard.

A group can also be disabled so that the group can be split into a group for the machine room and another group for the deck for example. It can also be marked with a divider that can be set in this menu.

A group can be moved up or down in order to change the way the groups are categorised without having to re-enter all the data.

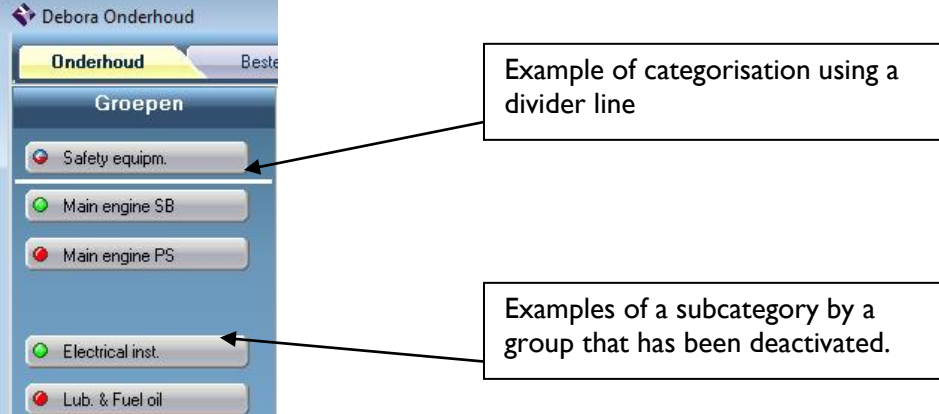

# Subgroepen

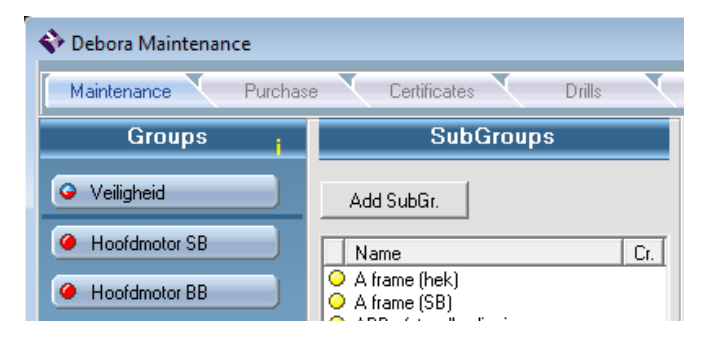

Subgroups are entered within a group. This is the equipment that maintenance and spare parts will be linked to later.

Subgroups can be tools or equipment, but they can also be systems or tanks etc.

MaraSoft includes a sample subgroup categorisation.

Click on the 'Ad. Subgr.' subgroup to add a new subgroup. You can make changes to the subgroup via the 'Data Chart' tab, which displays the same screen that appears when creating a new subgroup.

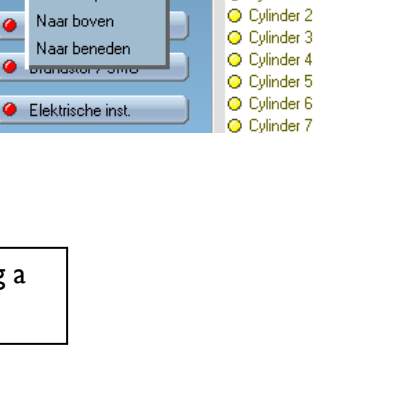

Debora Onderhoud **Doderhoud** 

Safety

 $\bullet$ 

 $\bullet$ 

 $\bullet$ 

ø

**A** Main engine

Hernoemen

Aan / Hit

Scheidslijn

Groepen

Voorraad

Certificaten SubGro

Kritisch

C Cylinder 1

Auxiliary equipment C Charge air cooler

C Control equipment

Cooling water syster

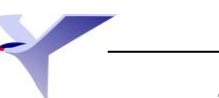

٦

### Right-mouse button function

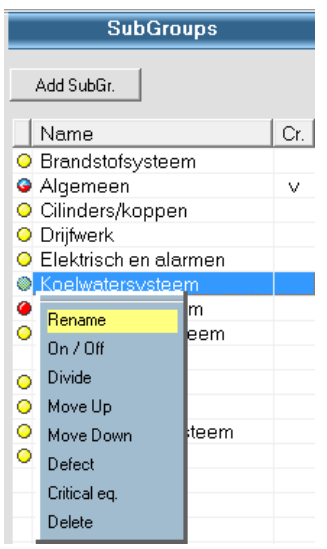

If you right-mouse click on a subgroup, a submenu will appear where you can change the name of the subgroup. Confirm the new name by pressing the Enter button on your keyboard.

A complete subgroup can also be disabled.

The subgroups can be split just like the main groups. A subgroup can also be moved up or down.

A failure can be submitted, whereby a new "maintenance time" repair with the specified defect will appear on the job chart. Refer to the description below.

A subgroup can also be deleted by right-clicking on it.

A subgroup can be set to critical via the menu.

Press the Escape key to exit without saving any changes.

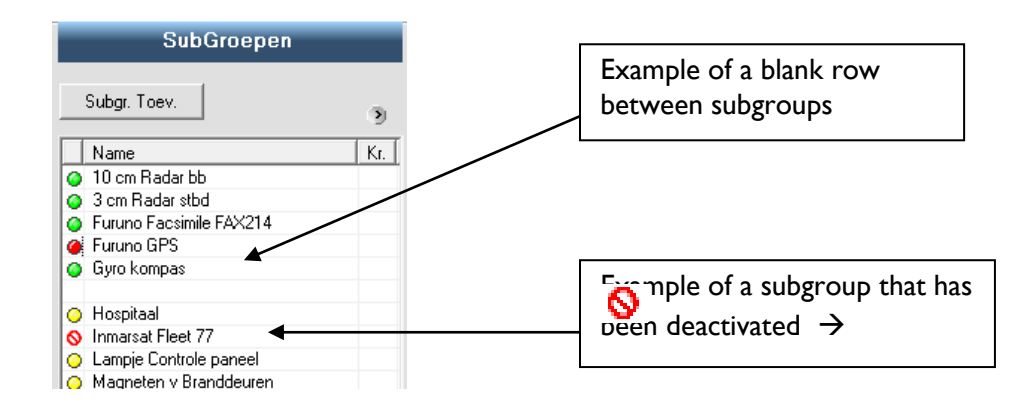

## Defect / Repair

The following screen will be displayed if you right-click on a subgroup and choose Defect. Enter the reason for the defect on this screen. This will create a new "Repair" time for maintenance. The lamp for the time is blue. You can request a complete repair list via the weekly list.

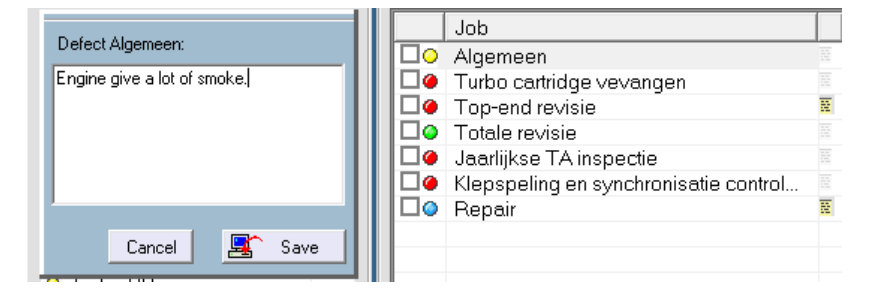

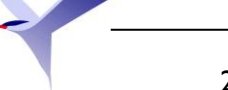

22

I,

<span id="page-21-0"></span>Maintenance points

When you activate a subgroup, Marad first displays the maintenance points for the subgroup. The tabs can be used to complete the data chart, add parts and view history

story

The tab ''Add Part'' will bring up the following menu, which you can use to add a maintenance item.

Description; In the white field you briefly describe the maintenance point, for example 'Refresh oil' or you select a previously entered point with the black arrow selection button.

Type of point: Here you can choose whether it concerns a normal maintenance point with an interval, a repair point, maintenance point for the next docking or a once-only maintenance point.

Downtime: here you can fill in how long the work usually takes.

Fixed: A maintenance point can be fixed, which means that a maintenance point always starts to calculate again from its starting

date/due date when it is checked off. Therefore checking off too early or too late does not have any consequences for the number of times that the maintenance point is reported by Marad.

Due period: here you set how long a point may stay ''orange'' before it is reported as overdue (Red).

Set Interval: here you enter when the maintenance point has to be executed (for example, every minute, every hour etc.). When ticking the running hours you must select the machine to which the interval must be linked.

Startdate or Duedate: With Startdate you notify once when the maintenance has been executed for the last time. To fill in the date field you can use the arrow keys on the keyboard or the calendar function. See also the chapter 'Using the date input fields in Marad'. Click on the name Startdate to set it to the current date. To enter running hours, put the cursor in the field, and enter the value you wish.

Memo By ticking Memo you can set how much time in advance the maintenance must be reported. It is hereby also possible to show a text.

Max. interv: A maintenance point can always be entered according to time (weeks/months) or according to running hours. However, there is also a possibility to let the interval run according to running hours and according to time. For this tick the field ''Max. interv'' and set the maximum time with the scroll arrows of the keyboard.

Save Saves the new maintenance point

Marad User Manual, version 4.40

雪

Cancel Leaving the menu without saving the maintenance point.

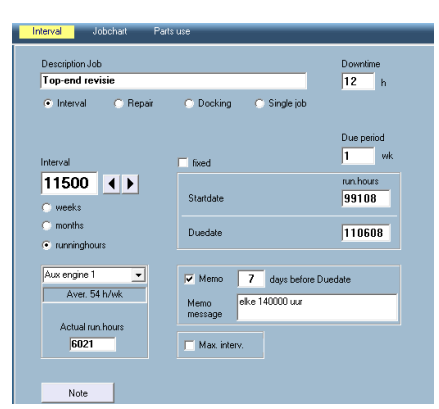

Last Maintenance

70500 H<br>70500 H<br>70500 H

 $11 - 04 - 07$ 

wk date/hrs Interval Duration wk date/hrs d/r.hrs ago

76500 h<br>82000 h<br>92500 h<br>02-02-08<br>11-10-07<br>12-12-09 6000 h<br>11500 h<br>22000 h<br>12 m

 $rac{6m}{6m}$ 

 $\frac{41}{2i}$ 

 $\frac{5}{41}$ 

Parts use

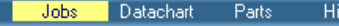

**Algemeen** 

Add Job

Algemeen<br>Turbo certridge vevanger<br>Top-end revisie<br>Totale revisie

Klepspeling en synchronisatie<br>Repair

Jobchart

i otale revisie<br>Jaarlijkse TA insnecti

 $|$  Jok 

**Interval** 

#### Change maintenance interval for existing maintenance time

To change the interval for an existing maintenance time, click on the corresponding maintenance time. This will bring up the same menu that is used for adding a maintenance time, where all information can be changed.

Right-mouse button function

If you click on a maintenance time with your right mouse button, you will see a submenu where you can change the name. Confirm the new name by pressing the **Enter key** on your keyboard.

A maintenance time can be moved up or down afterwards to change the way the times are grouped.

The right mouse button can also be used to delete a maintenance time. Marad first asks for confirmation before the time is removed.

Job chart

Parts use

Information can be linked to a maintenance time that specifies how the maintenance is to be performed, which tools are necessary and which safety measures must be taken, etc. A document can also be added to the job chart.

There are 4 icon links:

- Nothing has been linked, the job chart is empty.
- 厗 Only text has been entered.
- Ën A file has been linked that might contain free form text.
- Б. A photo has been linked with possible free form text.

You can specify which parts are to be used for this maintenance. These parts will be deducted from current stock automatically upon checking off the maintenance.

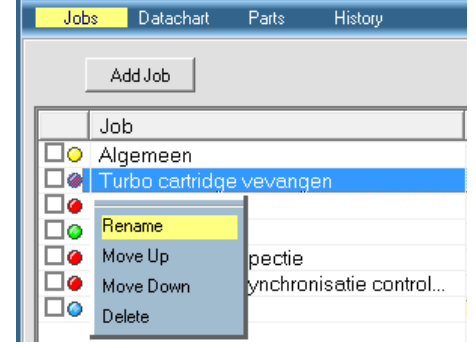

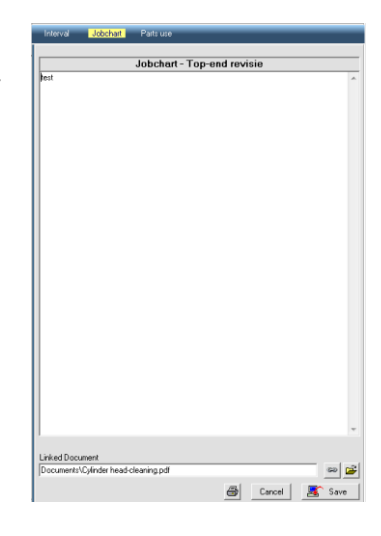

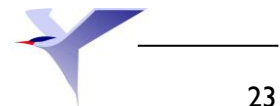

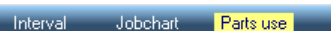

Jobchart

Interval

Parts use

# <span id="page-23-0"></span>Data chart

When you activate the 'Add. Subgr' button or click on the 'Data Chart' tab of an existing subgroup, the following screen will appear.

Use this screen to enter the main information of a subgroup/tool, link documents and/or images, add remarks and determine the index order of the Subgroups column.

# Main information

Enter the subgroup / machine name including any code you have chosen for the code system, for example SFI code.

You can place a checkmark next to the subgroup / machine to mark it critical as recommended in the ISM system.

The manufacturer and the Supplier can be selected again using the arrow keys under these fields once they have been entered.

The type number and serial number are entered in the last two fields.

Use the tab key on your keyboard to move to the "Remarks" field, where you can fill in additional information such as power, voltage and frequency.

# Linking documents and/or images

A maximum of 5 documents and/or images can be linked to each subgroup/tool.

æ Look up document/image.

Open the linked document

If an image is linked (.jpg / .bmp / .gif) the first linked image will be displayed automatically on the bottom right side of the screen. If you click on the image, it will be displayed in a larger size.

MaraSoft recommends that you place the documents to be linked in the Documents and/or Pictures folder that was specially created for this purpose. These folders are located in the folder where the software is installed. If you save the documents and images to the designated folders, they can be included easily in a backup using the Export & Import menu.

If there are a lot of images and/or documents to be linked, we recommend creating subfolders: for example, a Certificates folder in the Documents folder and a subfolder for main engine job charts, etc.

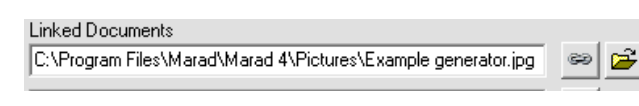

Name Generator PS

Manufact

Scania

Type  $DS 11$ 

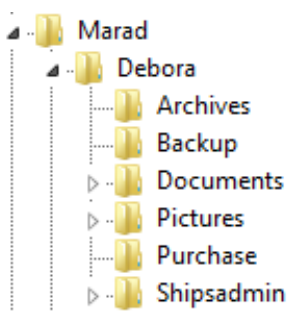

 $\Box$  Critical

Supplier

Serialnr.

Sandfirden

1245-48-012

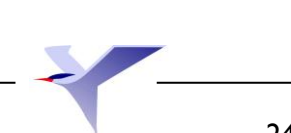

## Data chart menubar

At the bottom of the Data Chart screen you will see a number of buttons for the following functions and definitions:

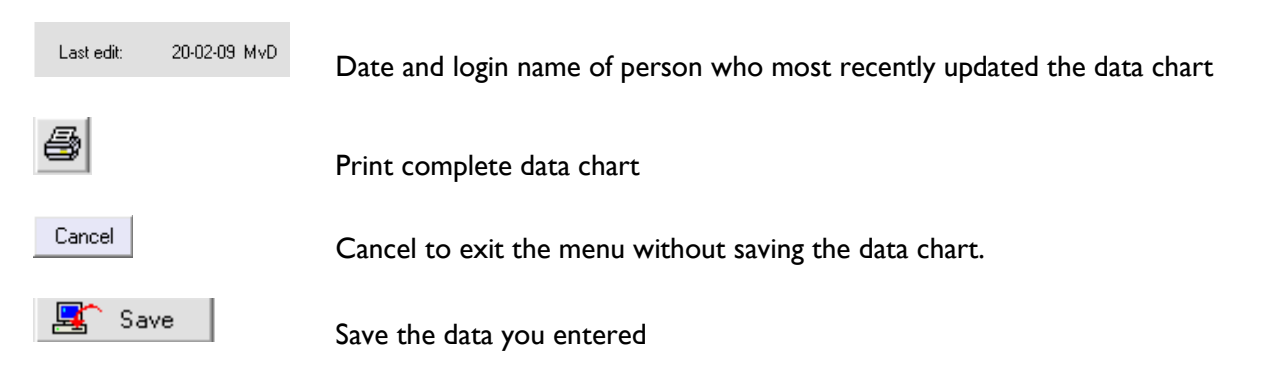

ľ

# <span id="page-25-0"></span>Parts

The screen below appears upon activating the Parts of a selected subgroup.

Use this screen to enter the information for all spare parts that belong to that subgroup/machine.

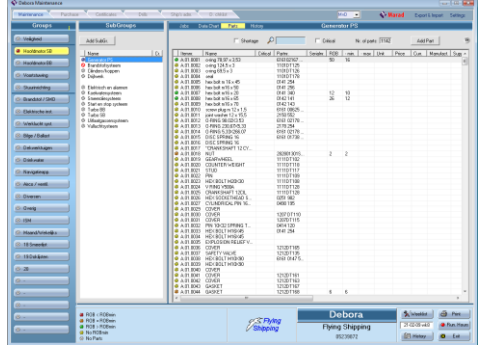

The menubar of the Parts tab contains the following functions:

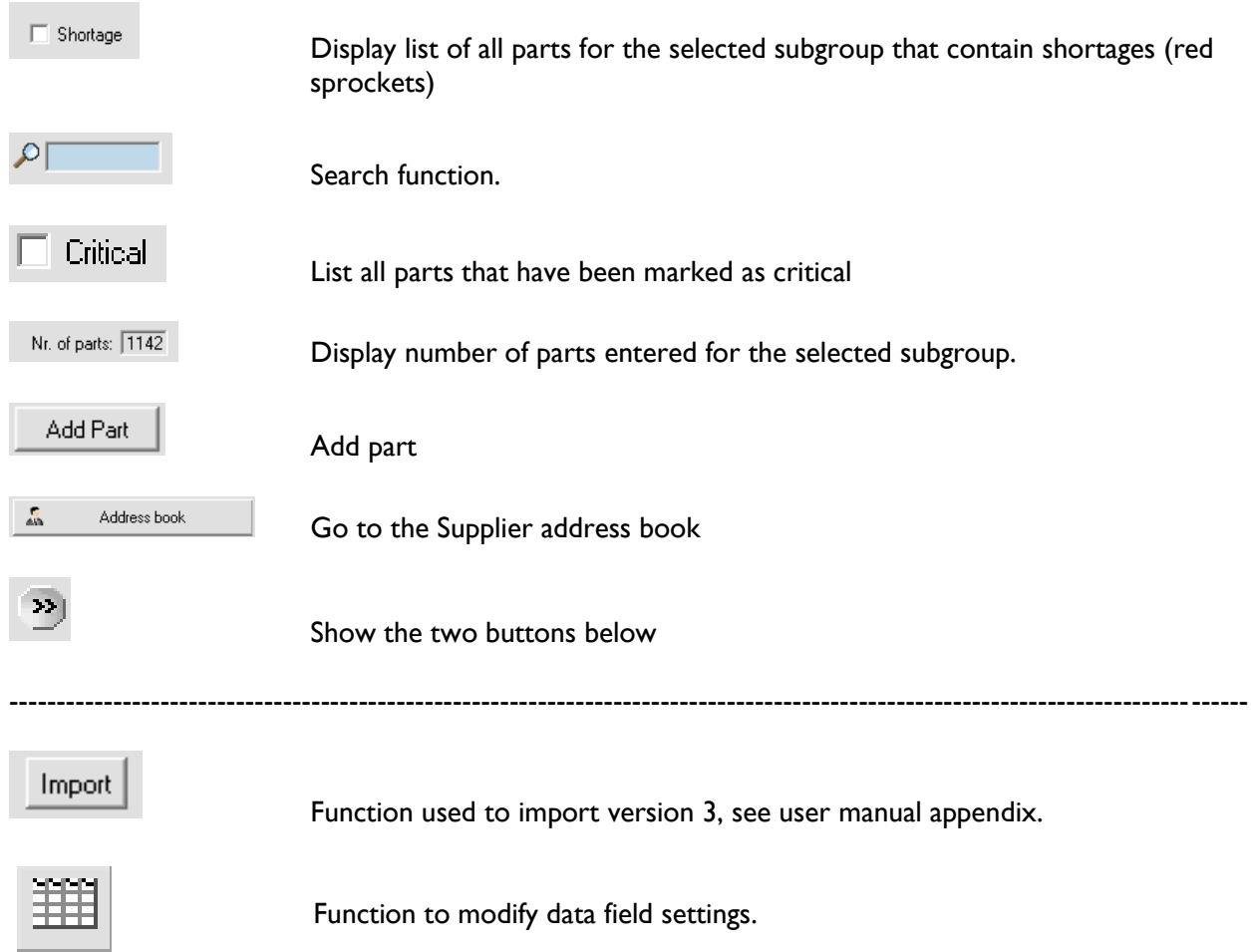

After clicking this button, a list will appear with all the data fields to be entered for a part. See the next page. If you right-click on a field in the list, a submenu like the one here on the right will be displayed. You can use this to activate or deactivate a field, to set the standard width and to allocate a field to a different location. Click "Save" after completing any changes.

The settings apply to all groups and subgroups!

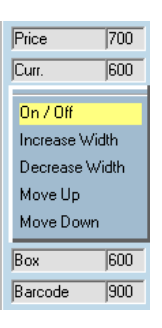

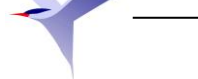

## **•** Entering parts

After clicking on the button

Add Part

Or clicking on a data row for a spare part the following screen will be displayed.

All data fields are visible on the screen as default. Page 4 tells you how you can deactivate the data fields that are not important to you.

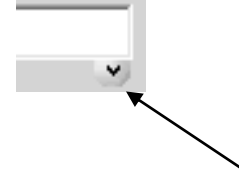

The fields that show a down arrow at the bottom right, contain information that was entered previously which can be selected easily.

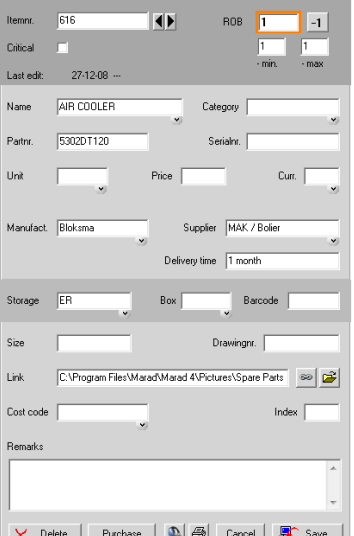

The menu bar for the parts screen contains the following functions:

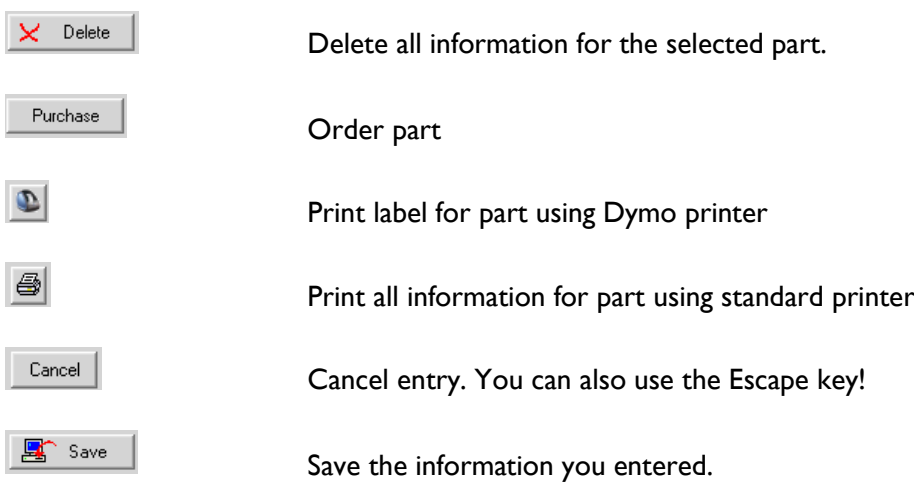

#### The same parts

If you wish to enter a bearing that you have already entered in a different subgroup, enter the same item number (or select from the blue list that appears as soon as you start typing).

Marad recognises that and copies the part number because the item number is unique. The specifications of the bearing are displayed, but they cannot be changed. You must go to the source part to make any changes.

#### Order

Use the left mouse button to select a part and choose "Order". Change the quantity and unit if desired and select "Urgent" if necessary. Then click on "Enter".

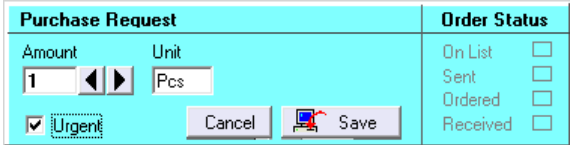

## Data fields to be entered

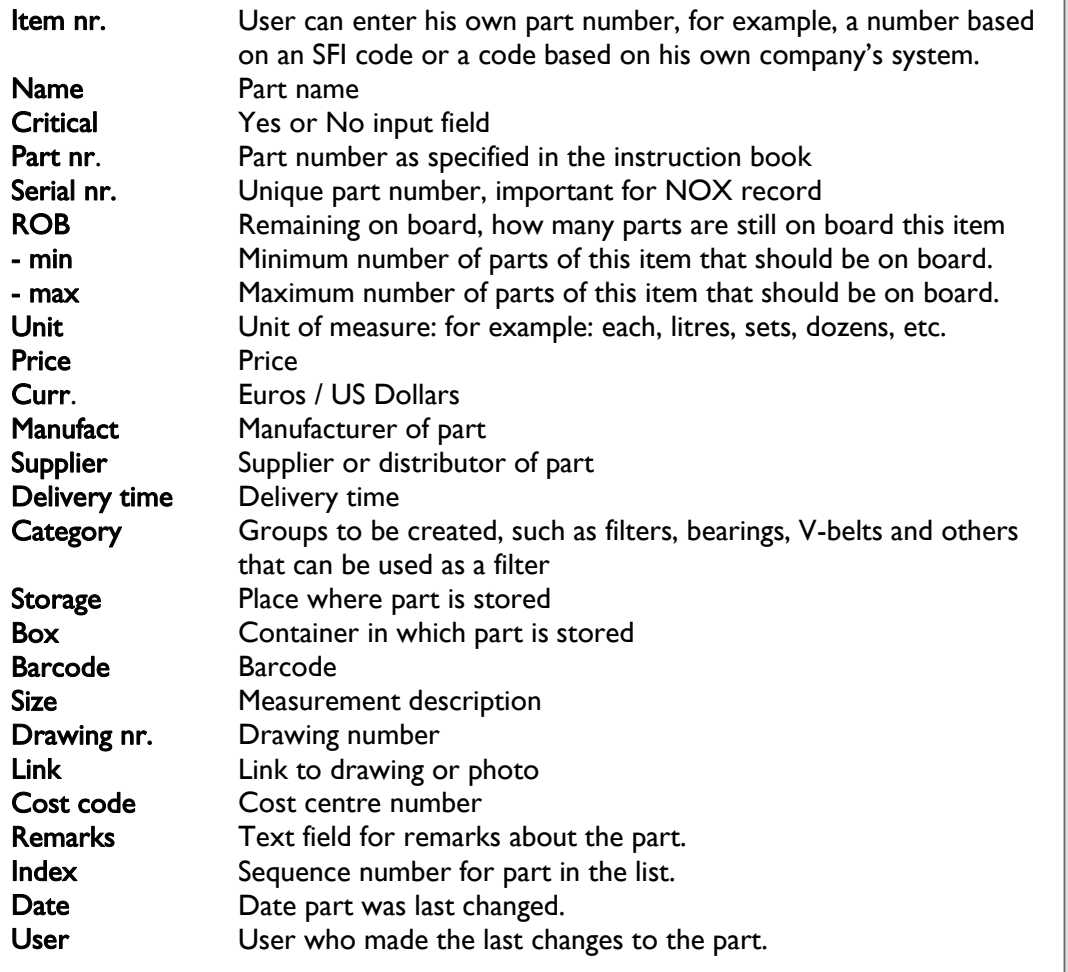

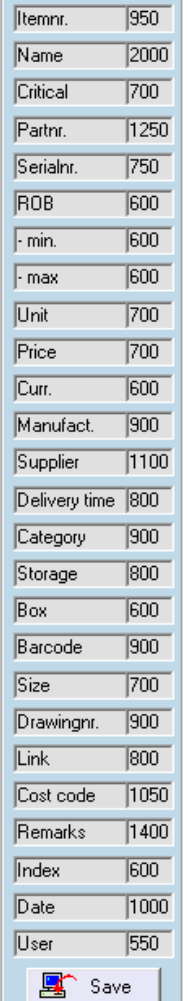

**Datachart** Jobs Parts History **Algemeen** 

# <span id="page-28-0"></span>**Summary**

You can click on the history tab to display the screen below, which you can use to request maintenance summaries.

<span id="page-28-1"></span>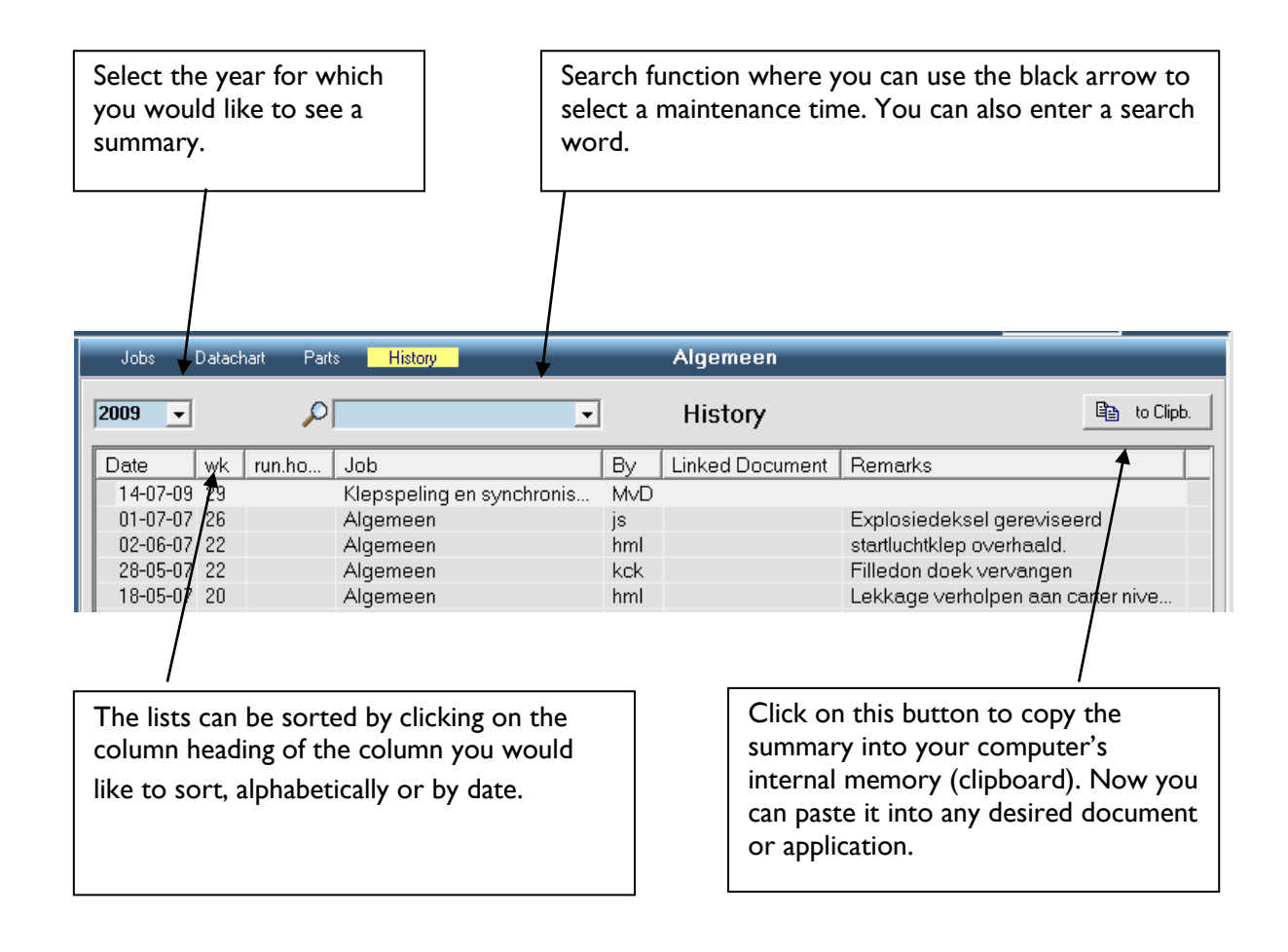

# Marad Inventory

The inventory module is where all the parts that have been entered separately in the maintenance module come together. However, (standby) spare parts can also be entered in the inventory module. Besides the parts linked to a group/part from the maintenance module, there is also an additional "Free Parts" group. This is where you can enter parts that are not allocated to any other category, such as tools or food items.

There is a parts look-up feature with comprehensive filter lists in the inventory module. Parts can also be placed on the purchase request list in this module, just like in the maintenance module.

In addition, the inventory module contains a comprehensive list of suppliers with their addresses and points of contact. The different modules can be linked to this supplier information.

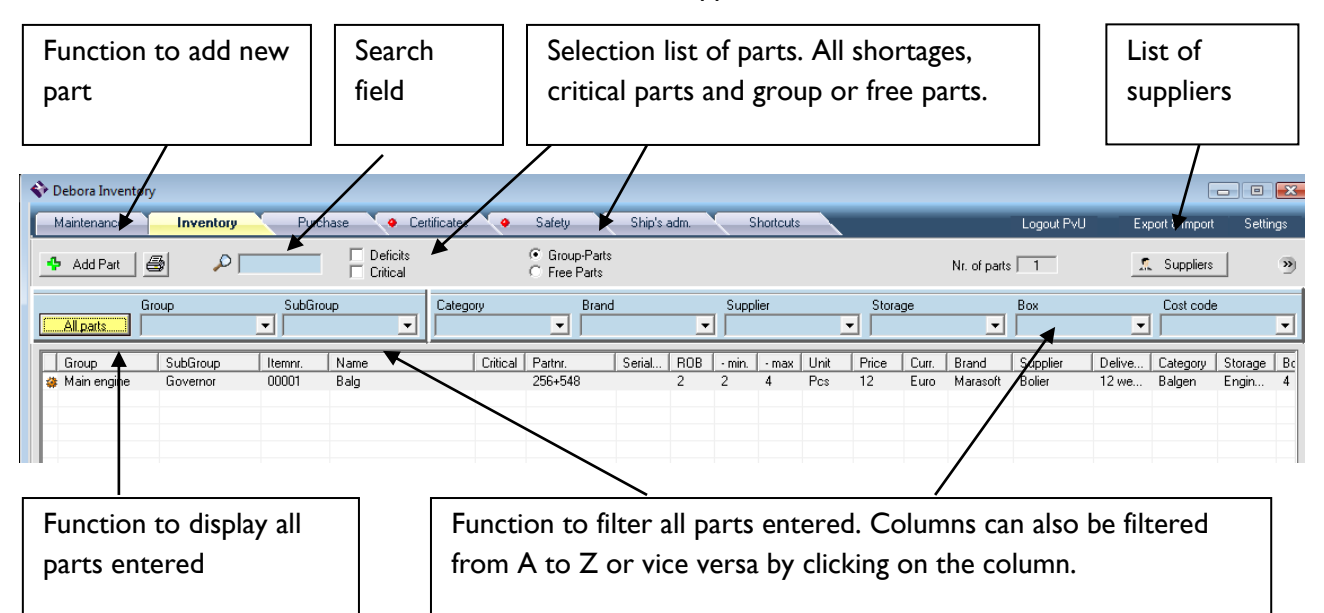

## **Change**

Use the left mouse button to select a part. This will bring up the same screen that appears when entering a new part. You can change the part and save it.

## Delete

Use the left mouse button to select a part. This will bring up the same screen that appears when entering a new part. You can also delete a part here. Another method is to select the part by right-clicking on it, which will bring up a selection menu. Click on Delete to remove the part.

## Order

Use the left mouse button to select a part and choose "Order". Change the quantity and unit if desired and select "Urgent" if necessary. Then click on "Enter".

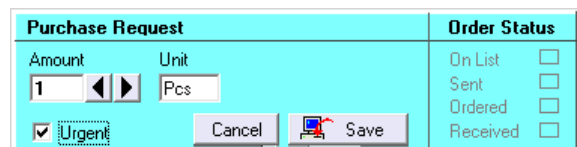

## Copy

Line(s) of parts can be selected and copied to another program, such as Excel, by right-clicking on the part. Press the Shift key to copy a series of parts. Press the Ctrl key to select different parts.

# <span id="page-30-0"></span>Marad Purchase

The purchase order module is where all the purchase requests from the maintenance or inventory module are combined into a purchase order. You can use the purchase order module to send all purchase requests to the office. The office can then send a response to the request back to the ship. The purchase order module is also where received parts are entered.

Purchase order number. Is automatically assigned a sequential number by Marad. Once the purchase order has been sent, a new order will be created automatically.

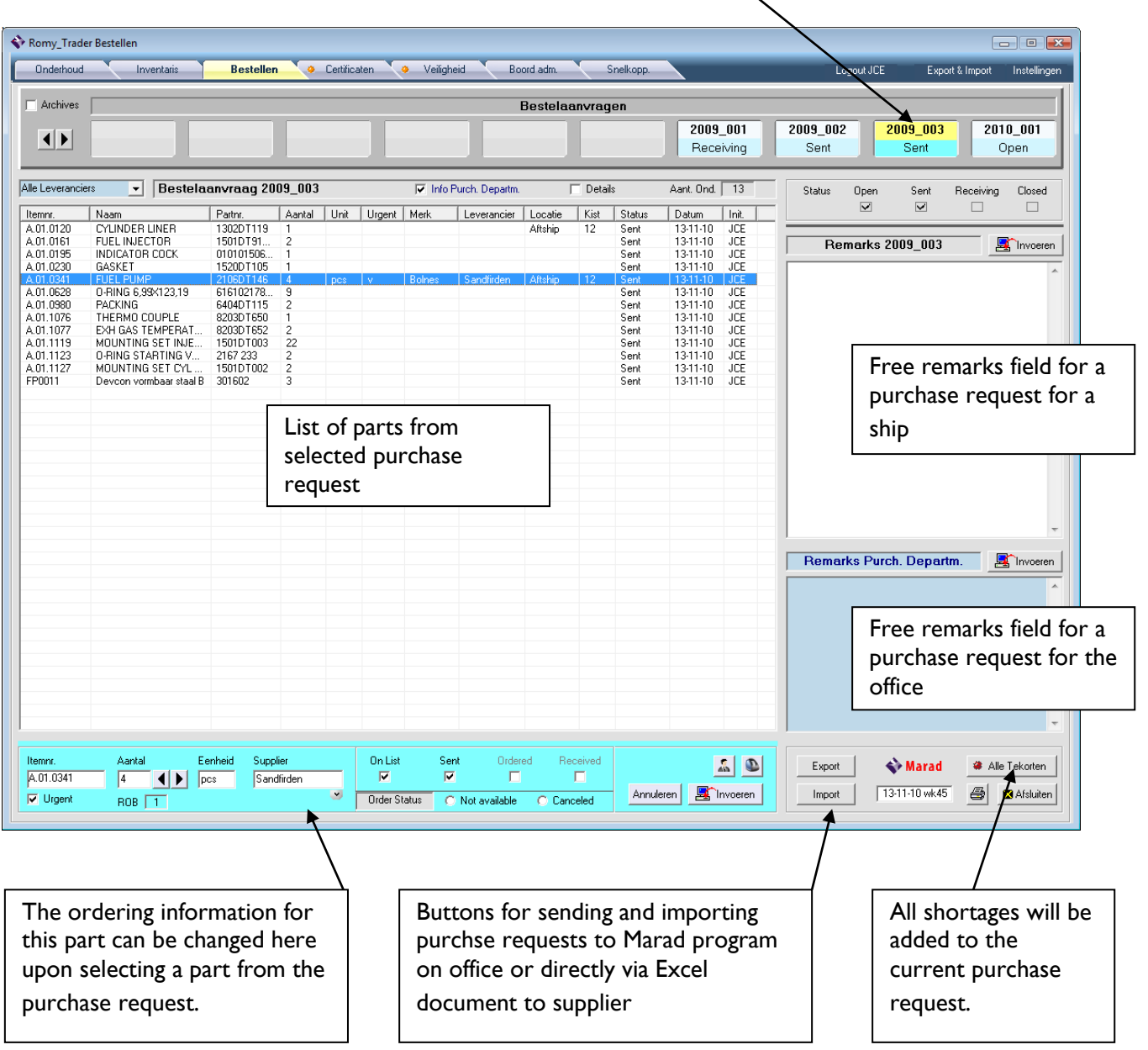

 $\Box$ 

 $\Box$ 

# <span id="page-31-0"></span>Purchase requests

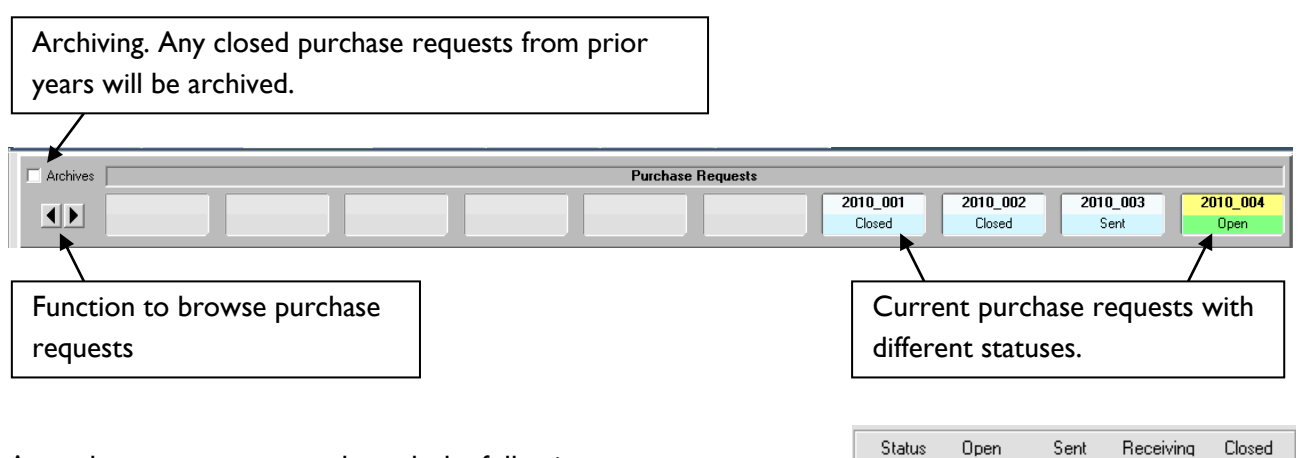

 $\overline{\textbf{v}}$ 

 $\Box$ 

A purchase request passes through the following stages:

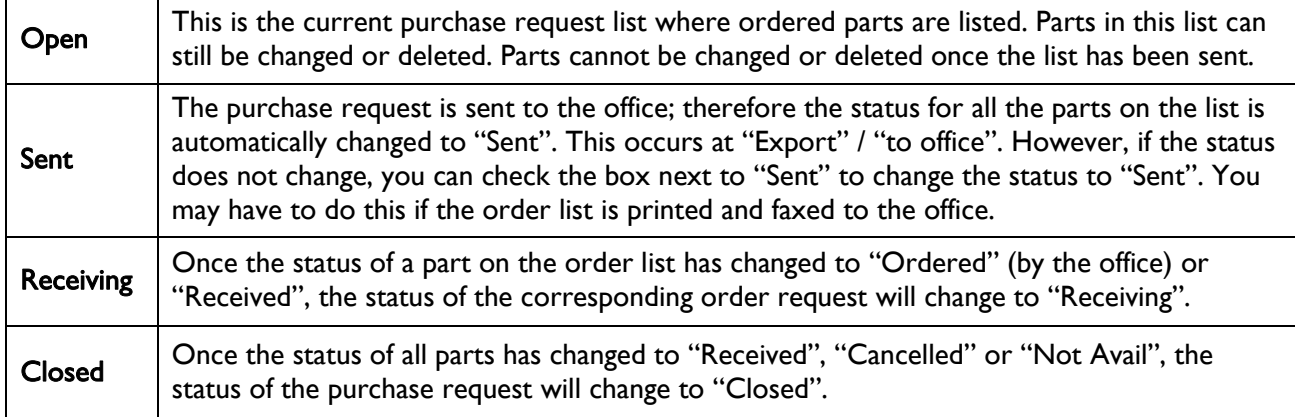

## Additional information

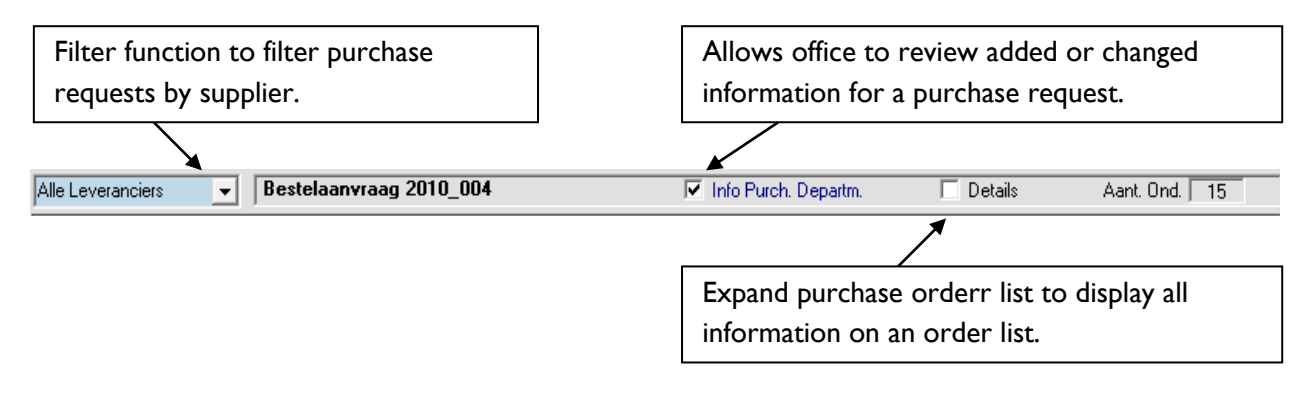

# Parts information

If you click on a part in the order list, a blue bar will appear at the bottom of the order list, which allows you to change information about the part and request the status.

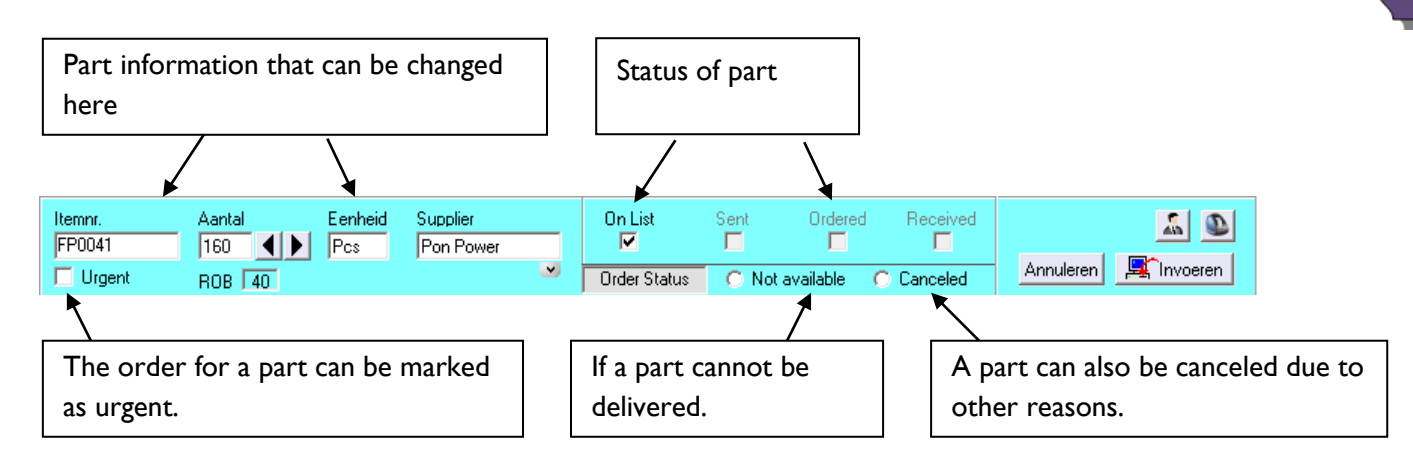

A part on the purchase order list can have the following status:

On List Part is on the order list

- Sent Part has been sent with order list
- Ordered The office has ordered the part

Received The part has been received and entered into inventory on board

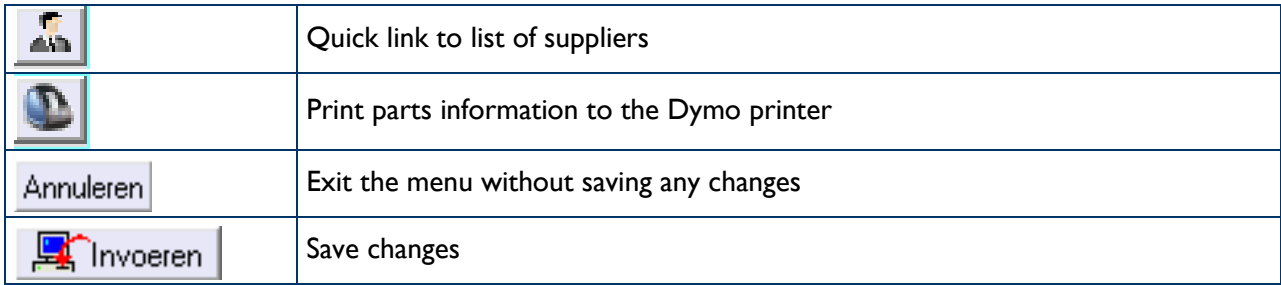

# <span id="page-32-0"></span>Export & Import

Purchase order information can be sent to the office or to the ship from the purchase order module. When information is sent from the ship to the office, the purchase order information is packaged at the other Marad location, which has been sent via the same method or via the standard Export & Import menu (marad4.toc)

When (change) order information is sent from the office to the ship, only the change order information is sent from the office to the ship.

# <span id="page-33-0"></span>Purchase order / Request for quotation

The Order module allows you to send part or all of a Purchase Request (PR) to a supplier for a request for quotation (RFQ) or directly as a Purchase Order (PO).

In all cases Marad will create an Excel document based on the RFQ or PO, which will be stored in the Purchase subdirectory. There is an option to create only the Excel document or an email with the Excel document as an appendix.

If you have opened a PR in the Order module and then click on Export to Office or to Supplier, the following screen will appear, allowing you to create and despatch a PO or RFQ.

Expor to office to supplier

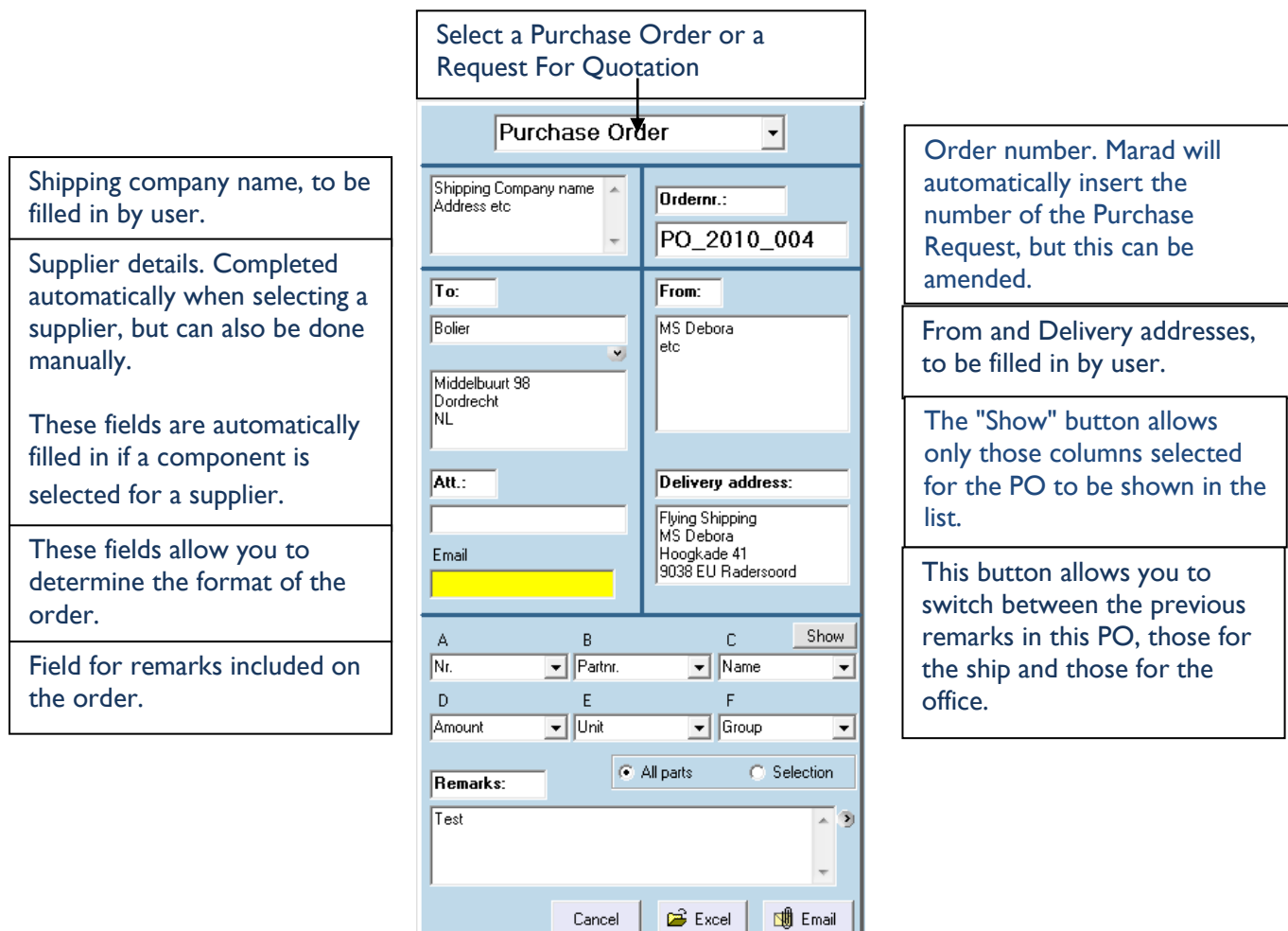

# <span id="page-34-0"></span>Marad FLGO

The FLGO module is for recording the current tank contents (levels) and new bunkering. Various (graphic) overviews can be requested for the tanks and/or products.

FLGO stands for: Fuel Lubrication **Gasoil** Oil

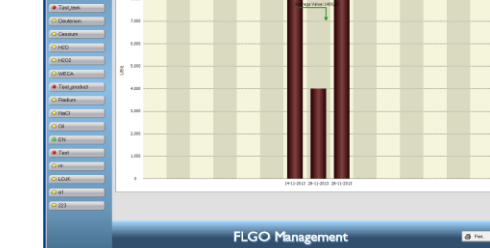

## <span id="page-34-1"></span>Creating a new FLGO item

Click on the ''New'' button at above, left on the screen for creating a new FLGO item. The following screen will appear.

 $\leftrightarrow$  Add

Now enter all the necessary information. Click Add to save the information and leave the screen.

The colour status block indicates whether there is sufficient volume/stores left over.

The settings for the tank or product can be changed using the right mouse button function.

## <span id="page-34-2"></span>Entering current values and bunkering

The same screen appears for entering the current values (messurements) or bunkering.

Click "Messurements" (levels) or "Fill bunkering".

Enter the current value or bunkering. The recording date can be altered and a comment can also be added.

The buttons at the bottom of the screen have the following functions:

Save: this saves the values you have entered.

Cancel: this closes the window without saving the values you have entered.

## <span id="page-34-3"></span>**Overviews**

At the top of the FLGO module you can set the period for which you want an overview via a diagram (Chart) or via teh "History' button withc gives you an overview in table format The user can alter these values afterwards if desired.

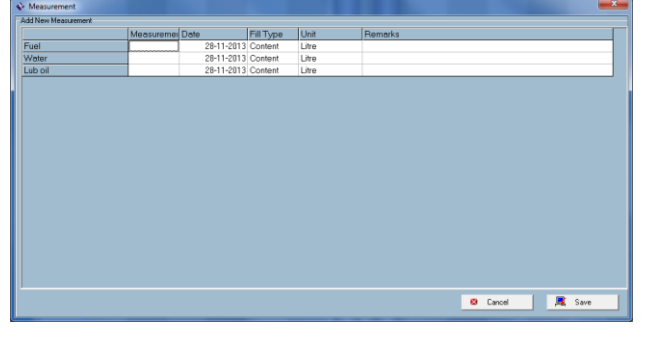

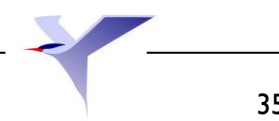

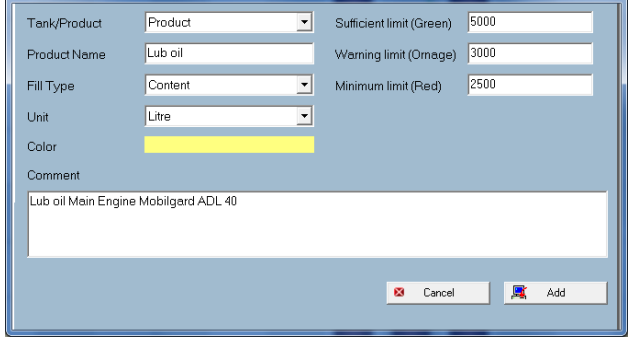

# <span id="page-35-0"></span>Marad Certificates

After clicking the module Certificates screen opens after selecting the tab "Certificates". An unlimited number of certificates can be entered in to six different groups. Select page one (first three groups) or page two (last three groups).

# <span id="page-35-1"></span>**Groups**

The names of the groups can be changed by the user. Click on the group name, a drop-down menu appears. Select " Rename". Save the changes with the "Enter" key.

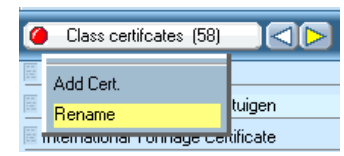

- In the group name you can see how many certificates are in that group. The total number of certificates in the system is shown in the left hand side lower corner of the screen. On pages 1 and 2, the groups are shown but not all certificates that may be in the group are visible. To see all the certificates of a group, click on the arrow on the right of the group name. The group then unfolds to full screen size.
- Return to page 1 or 2 by means of the left hand side arrow.
- When the arrows behind the group name get the colour blue it means that there are more pages with certificates.

Note: MaraSoft advises you to consider the names you will give the groups carefully. MaraSoft has named the groups as follows: Statutory, Class, and Others. The order of importance is the underlying idea here. Of course you can change the names at your own convenience. MaraSoft recommends you to enter the certificates in the groups according to their importance. The certificate you put in first will be placed at the top of the list. Certificates with for instance an unlimited lifetime can be put in last.

# <span id="page-35-2"></span>Adding a certificate

To add a certificate to a group, click on the group, and a drop-down menu will appear. Then click on 'Add Cert.' After that the dialogue screen below will appear.

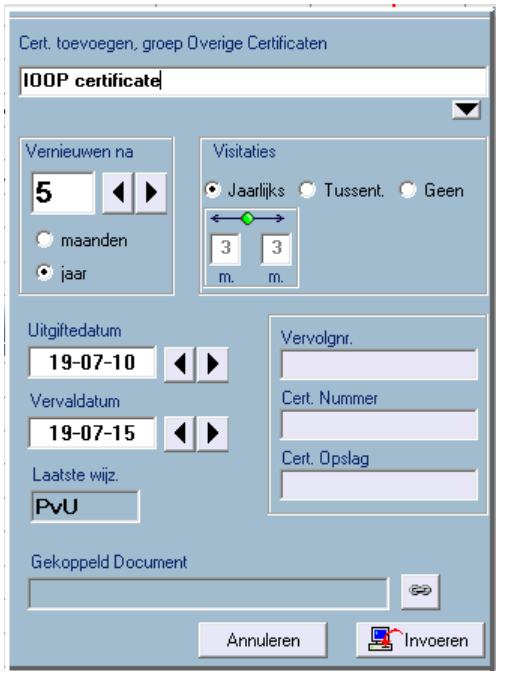

Enter the name of the new certificate in the white field.

By Surveys of certificate you indicate what kind of surveys have to be done under this certificate; annual, intermediate or none. Marad automatically shows at the second or third annual that it has to be an Intermediate.

The grey fields are optional. You can store your own information here.

Note: Certificates without expiry date: set Renewal after: to 0

With the button 'Attach Doc.' a document can be linked to a certificate. In that case an icon will appear in front of that certificate, just as in the Maintenance-module.

The dates can quikly changed wit your arrow keys on your key board.

### Explanation 'Surveys of certificate' (Annual, Intermediate and None)

Marad will give a notification before the end of each certificate, whether it is an Annual, Intermediate or None. For Annual and Intermediate this warning the 3 months before expiry (legally), and for None you can enter it yourselves.

### Annual

A certificate has an expiry date, but when this is more than one year the certificate has be endorsed and, upon expiry, renewed. The window for the surveys is from 3 months before till 3 months after the due date; a window of 6 months.

#### Intermediate

Halfway through the lifespan of a certificate there has to be an intermediate survey. This may be done as from 6 months before until 6 months after the due date; a window of 12 months.

#### None

A certificate does have a certain lifespan, but an intermediate visitation is not required. Marad just gives a warning that the expiry date of the certificate is reached.

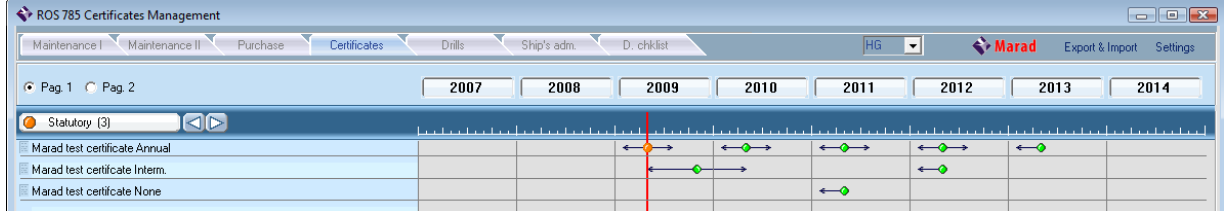

# <span id="page-36-0"></span>Actions on a certificate

Click on the name of a certificate and the following menu will appear

## Endorse Certificate

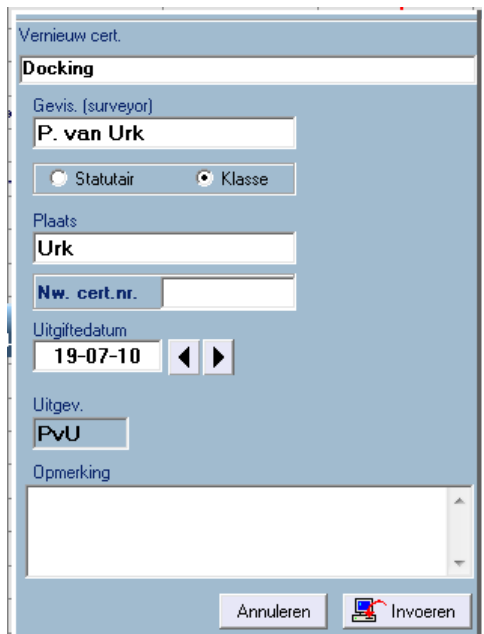

The name of the certificate appears in the white field.

In the field Signed: add the name of the person who performed the survey.

Select whether it concerns Flag state or Class.

In the field **Place**: fill in the place where the survey was done.

Select whether it was an **Annual** or an **Intermediate.** 

Date: Here you enter the date of visitation. Note: You can change the date quickly by means of the vertical arrow keys on your keyboard.

Remark: you can enter comment.

Save you store the data.

NB The menu for endorsing a certificate is also avaible by clicking on the orange or red light.

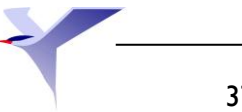

.<br>Indorse certificat Additional Survey **History** .<br>Edit Delete Move Up Move Do

### Additional survey

The menu which appears here is the same as for an endorsement. Fill in the required data, and Marad will store that in the history.

### **History**

With this you call for the history of the selected certificate.

### Edit

Here you can alter the data of a certificate. It is the same menu as for adding a certificate.

#### Remove

With this you remove a certificate, together with its history.

#### Renew a certificate

When a certificate is at the end of its term, you click the orange light and a similar menu will appear. Here you can register the Renewal, so it is not necessary to remove the old one.

### Move / Move down

A certificate can post to be moved up or down to change the position of the certificates in a group without having to enter everything again.

# Explanation of the different buttons

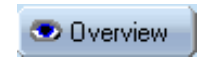

With this button you get a survey from the state of affairs of the certificates on that moment.

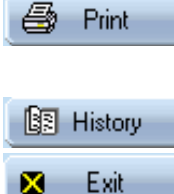

With this button you can make a print screen.

By clicking this button you can see the performed tasks to certificates from the past.

With this button you shut down the program.

Marad User Manual, version 4.40

# <span id="page-38-0"></span>Marad Safety

The Safety module in Marad is used to keep a record on the safety drills but also can be used to record the work permits which are created on board. Starting Marad Safety, The window below appears.

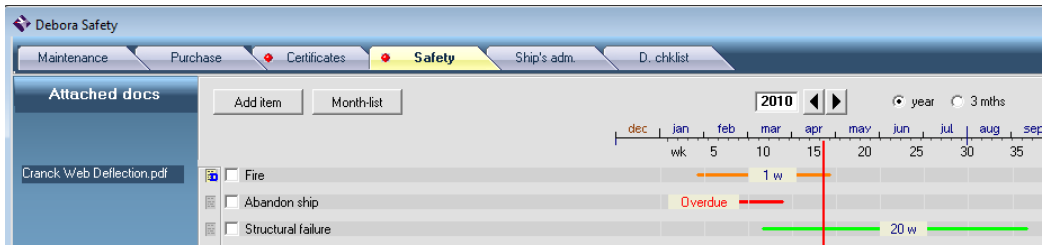

The vertical red line indicates the actual date. The length of the horizontal coloured lines indicate the length of the interval of an item. The colours of the lines indicate the status of the items. Green  $=$  due, orange  $=$  must be done this month, red  $=$  overdue, yellow  $=$  no interval.

# <span id="page-38-1"></span>Add a new item

By clicking on the button 'Add item' you will see a screen like the one below with which you can add a new safety item.

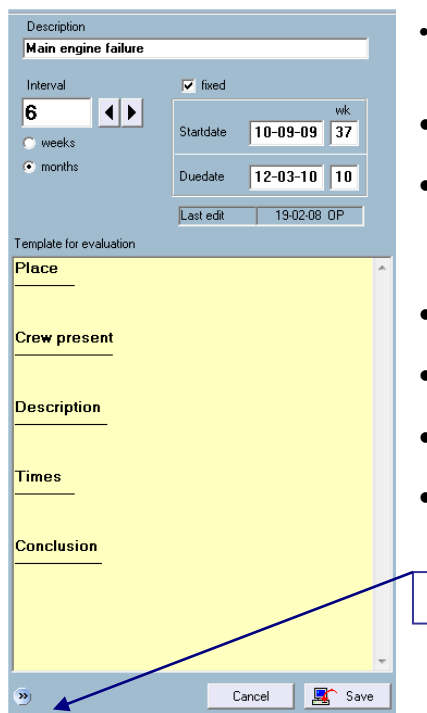

- In the white square you have to fill in the paraphrase of the safety item.
- Below 'Interval' you input the frequence of executing the item.
- By Startdate or Duedate you fill in the last date of wich the item is done or you make clear what's the duedate. Use the arrow keys of your keyboard to change the date or week.
- A safety item can be fixed. See maintenance part.
- You can change the template in the yellow field.
- With the button 'Save' the maintenance point will be saved.
- With the button cancel you leave the menu without saving a new item.

With this button you can save the evaluation template as default one.

## Fix a safety item

A safety item is normally fixed. This means that the system always starts to count from its Start date or last due date when it is checked off. When you check off the item too early or too late, this has no consequences for the number of times Marad notifies the safety item.

# <span id="page-39-0"></span>Mark an item as done

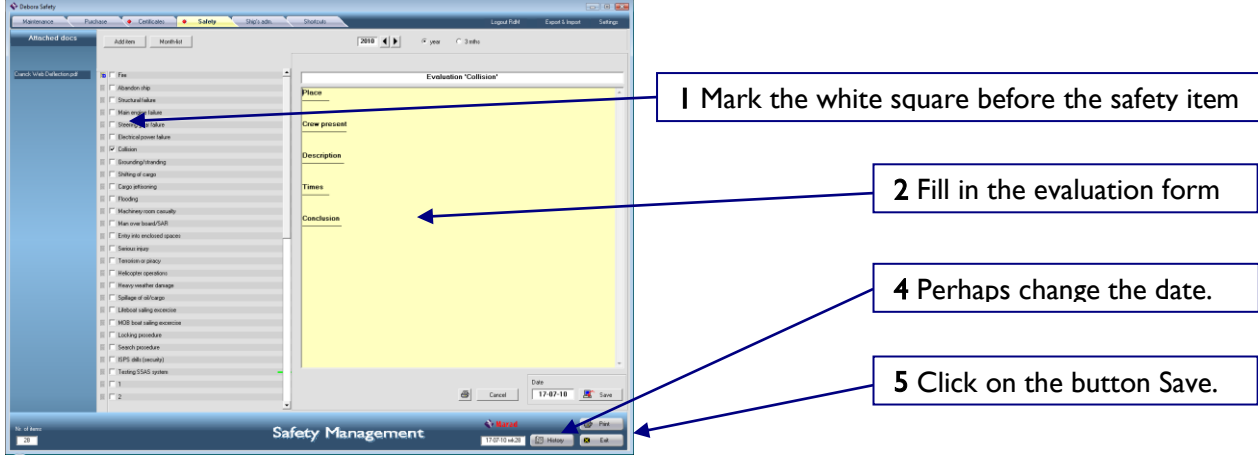

# • Delete a safety item

To remove a safety item click

with the right mouse button behind the safety item and after that on the red mark.

# • Edit a safety item

Click on a particular interval line to change afterwards the name of an item, the same menu like the one that appears if you want to add a new safety item for first time appears after which all data can be changed and saved.

# Attach a document and extra information

Via the Description chart before the safety item you MOB Drill.pdf can add data to the item, in the same way as for the

in C MOB boat Drill

x

maintenance points in the maintenance module. You can also link a document to a safety item. The linked document will be shown on the left side of the item. By clicking on the name of a document, it will be opened.

Tip: With the button Esc on your keyboard you turn one menu backwards in the module!

Fire drill

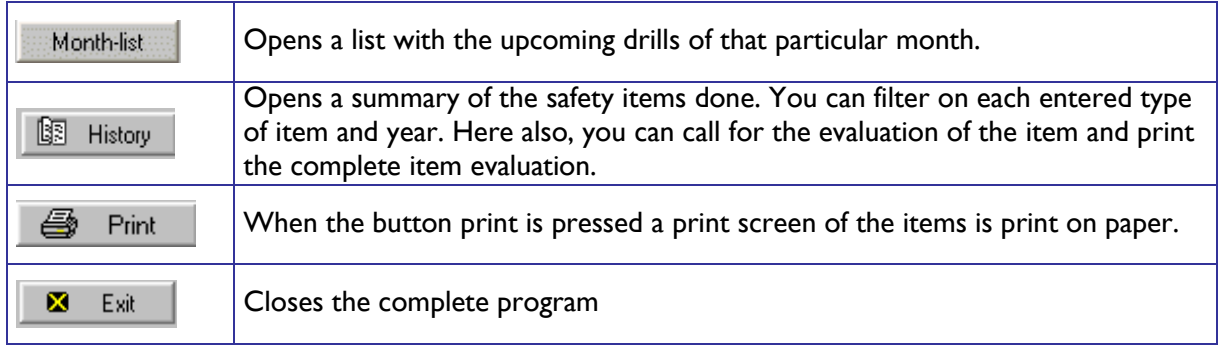

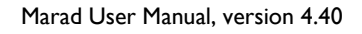

# <span id="page-40-0"></span>Appendix 1

# <span id="page-41-0"></span>Licence agreement

This is a lawful agreement between you and MaraSoft B.V. By installing and/or using this software you agree that you are bound to the terms and conditions of this agreement.

If you don't agree with the terms and conditions of this agreement, don't use this software. Return the complete pack immediately to MaraSoft B.V. and Marasoft will refund you

Extension of licence. MaraSoft B.V. gives you a non-exclusive right for the use of this application (from now called the 'software') in agreement with the terms and conditions of this agreement.

Upgrades. When you obtained this Software as an upgrade of an earlier version, this agreement replaces all former agreements.

Ownership of the Software. The Software and all the written materials remain the intellectual property of MaraSoft B.V. at all times.

Copies: You are allowed to make one copy of the Software, only as backup. You have to obtain the copyright mention at the spare copy.??? Each other form of copying isn't allowed. You are not allowed to give copies of the Software or of the included written material to others.

Transfer. You are not allowed to transfer your licence of the Software to another person. You are not allowed to transfer the Software against payment. You are not allowed to transfer, to give up, to rent, to lease, to sell or otherwise dispose of something under any circumstances.

Ending. This agreement is valid until this will be ended.

This agreement will be ended automatically without notification by MaraSoft B.V. in case you breach the terms and conditions of this agreement.

After ending the agreement you have to destroy all the written materials and all copies of the Software including possibly existing altered copies.

Limited guarantee. MaraSoft B.V. guarantees that the data carriers on which the software is supplied, are free of defects in material and finishing , for normal use for a period of 90 days following the date on which the Software is supplied to you.

Should any defects be found, MaraSoft B.V. will only replace the defective data carriers or (2) refund of the purchase price, at its own discretion.

To obtain replacement or refund, please return the software to MaraSoft B.V. with the invoice, during the guarantee period of 90 days.

Disclaimer: MaraSoft B.V. rejects all remaining expressly or tacit guarantees under which all tacit guarantees with the saleability ,suitability for a particular purpose and non-violation.

Remaining barred guarantees. MaraSoft B.V. cannot be held liable for any direct or indirect losses, consequential damages, moral or incidental losses or high compensations arising from any circumstances even when MaraSoft B.V. is aware of the possibility of similar losses.

MaraSoft is in no way responsible for sums that exceed the purchase price.

If there exists any other guarantee, then it is limited in duration to (90) days following the day on which the Software is supplied to you.